## สารบัญ

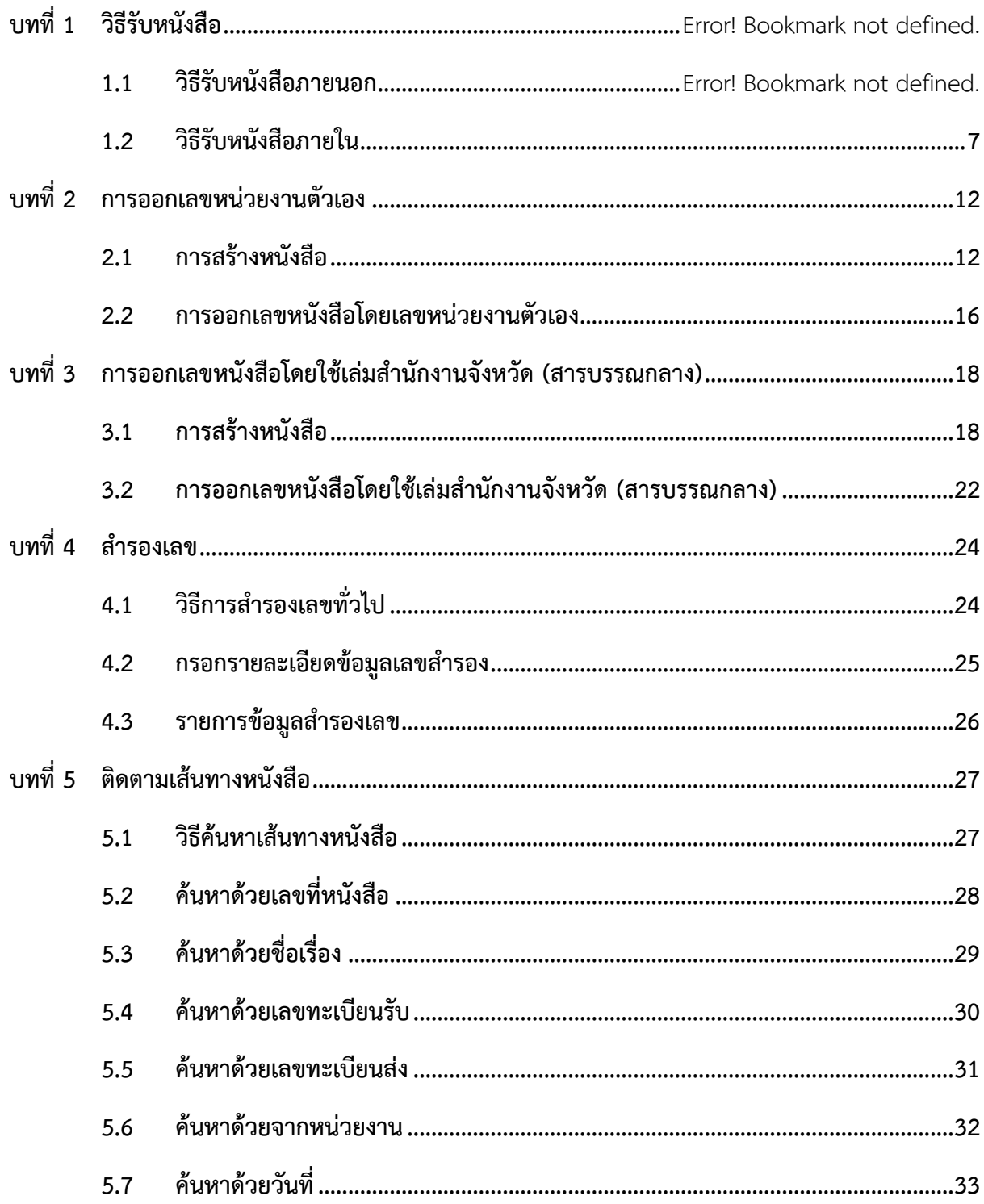

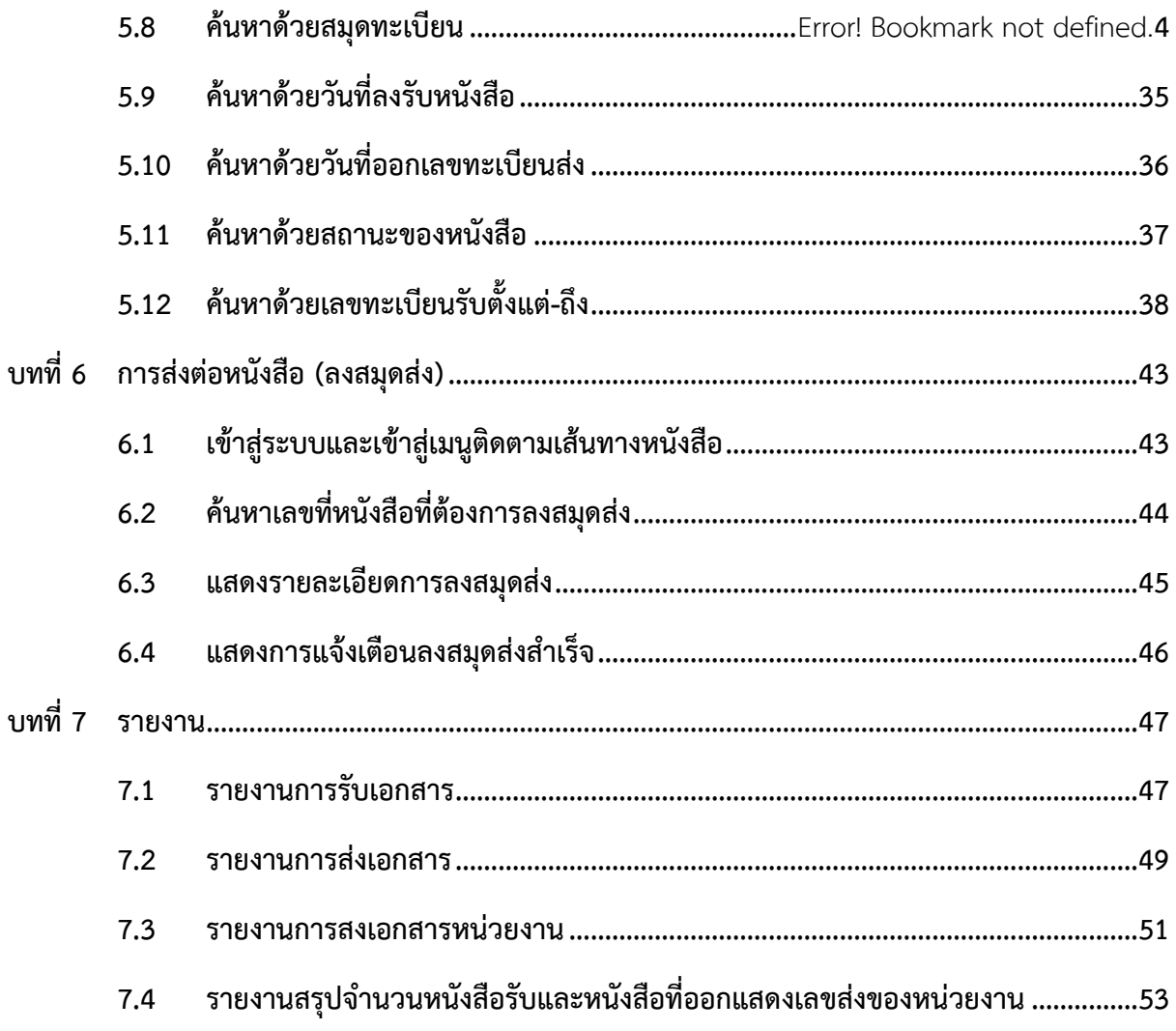

## **1. วิธีรับหนังสือ**

### 1.1 วิธีการรับหนังสือภายนอก

1.1.1 เข้าสู่ระบบและเข้าสู่เมนูลงรับหนังสือ

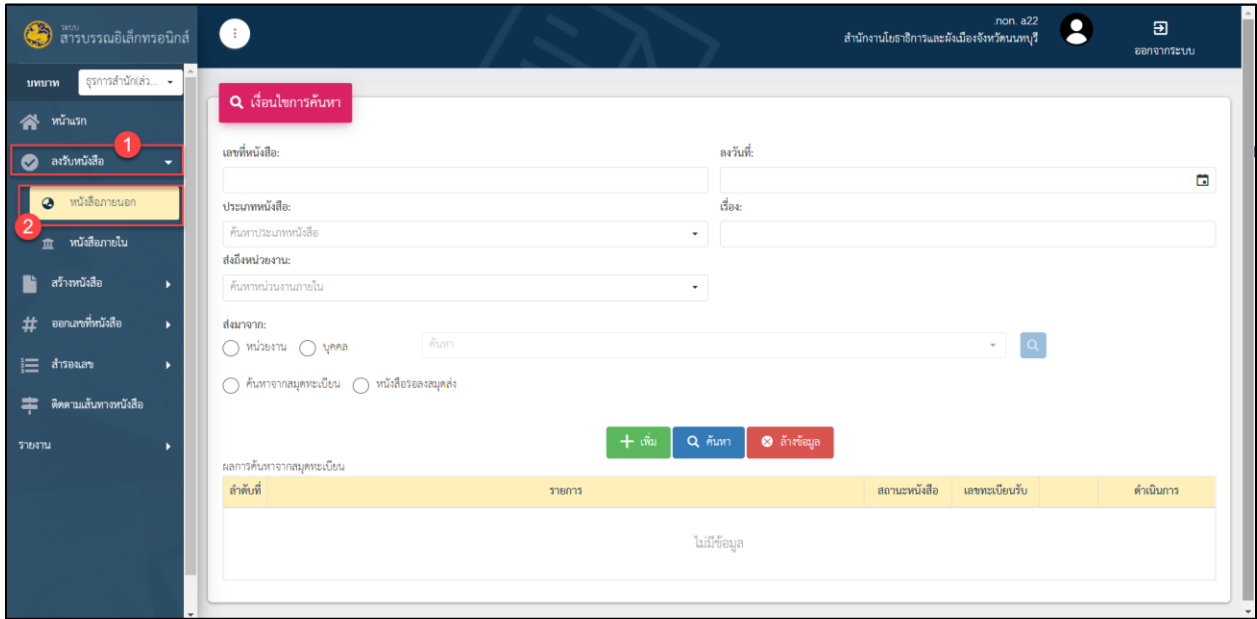

## รูปที่ 1 หน้าจอเมนูหลัก

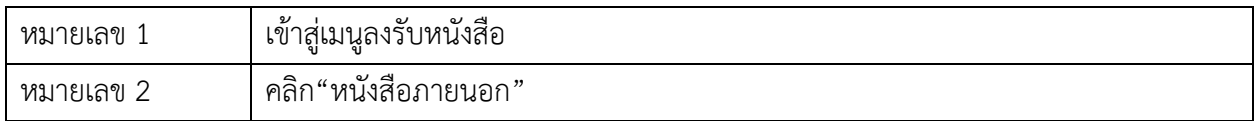

## 1.1.2 เงื่อนไขการค้นหา

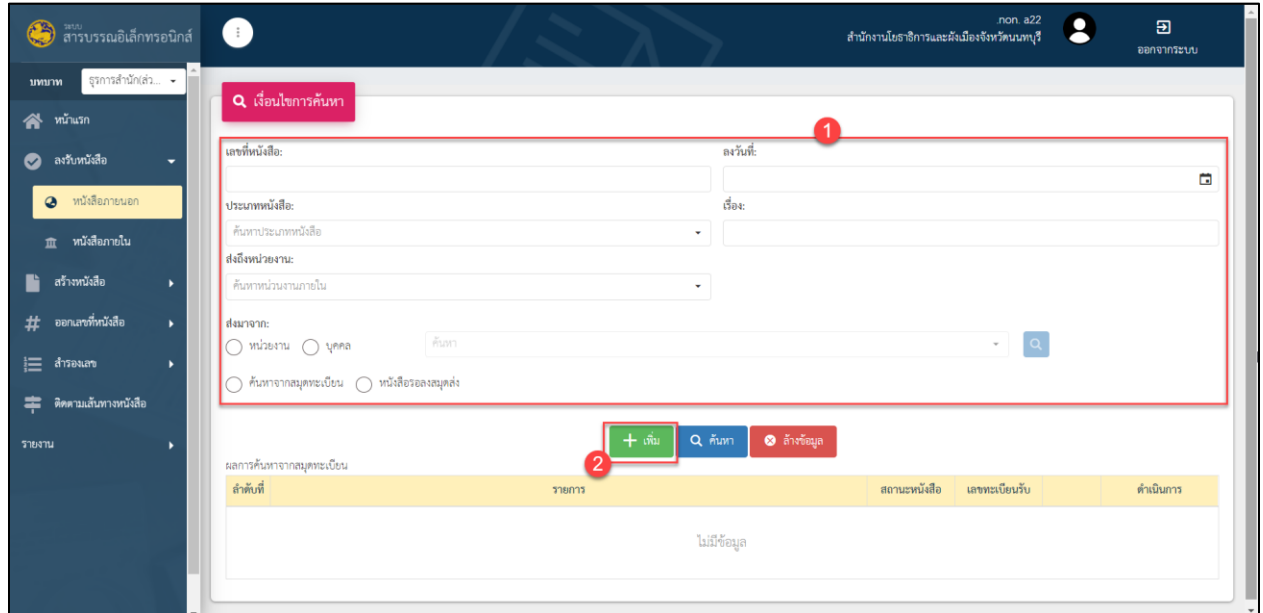

## รูปที่ 2 หน้าจอ การรับหนังสือภายนอก

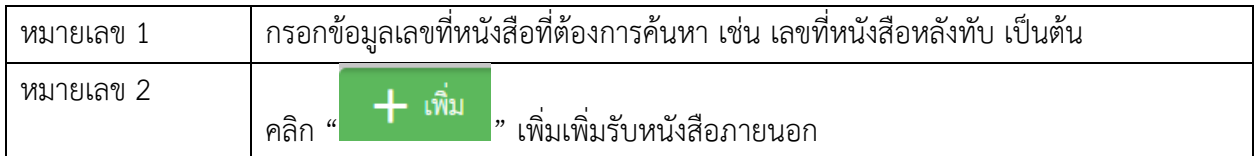

## 1.1.3 กรอกรายละเอียดหนังสือ

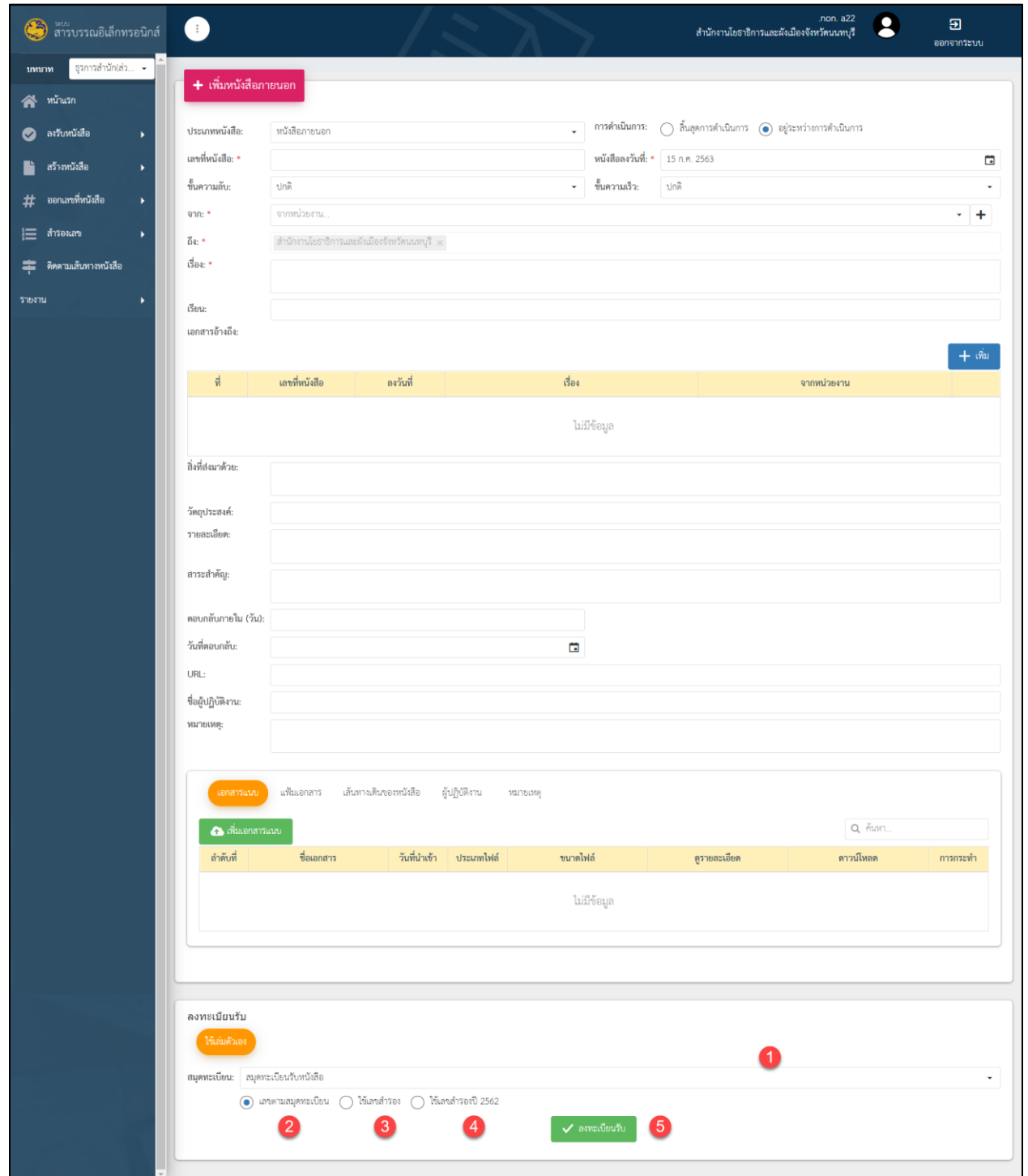

รูปที่ 3 หน้าจอ กรอกข้อมูลหนังสือ

### **ค าอธิบาย**

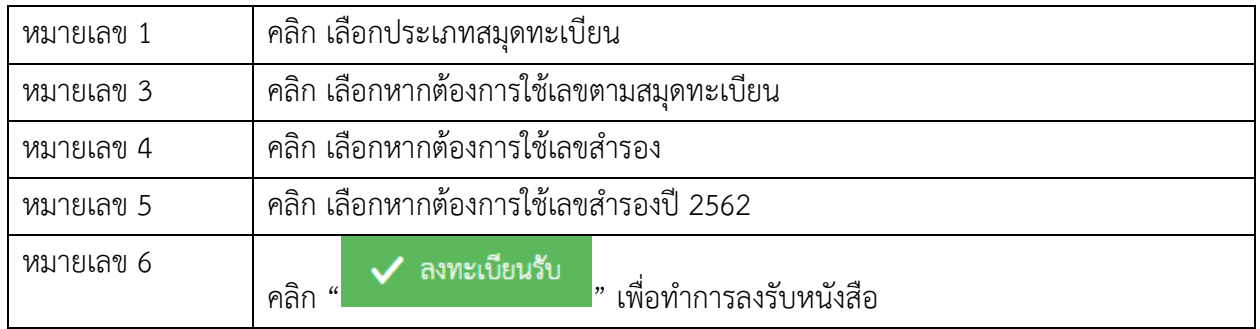

## 1.1.4 แสดงข้อมูลการลงรับหนังสือภายนอก

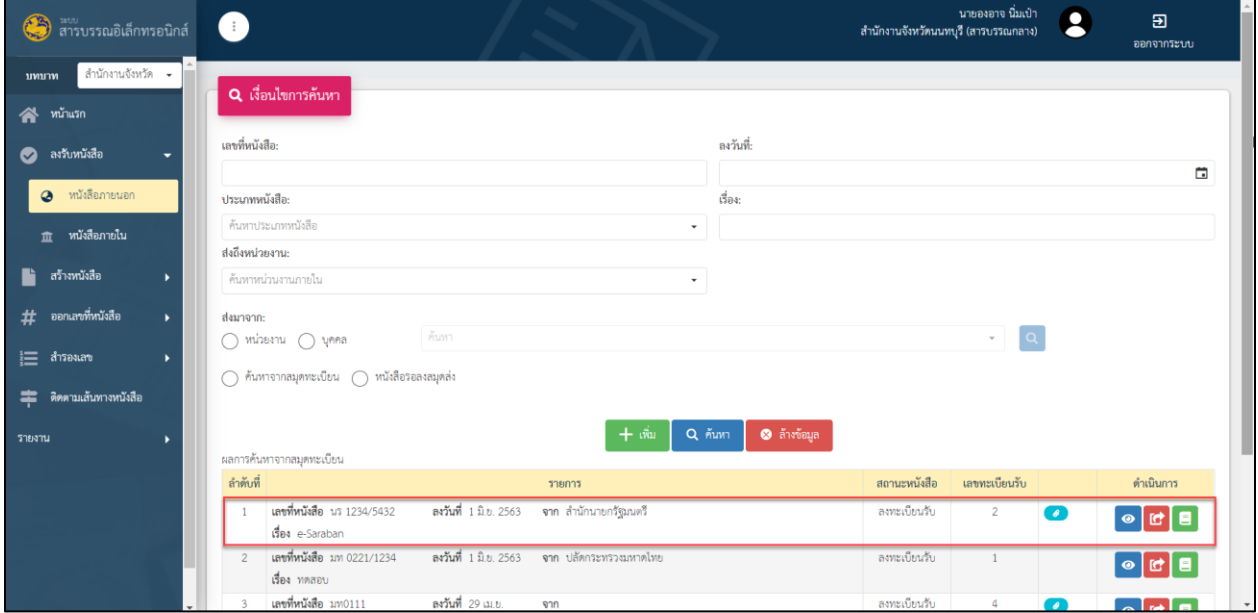

รูปที่ 4 หน้าจอ รายการข้อมูลหนังสือ

#### 1.2 วิธีการรับหนังสือภายใน

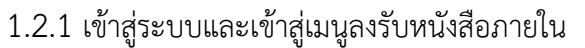

| ansussณอิเล็กทรอนิกส์                          |   | $\bigcirc$ |                         |                                                                                 |                           |                                                                  |              |        | สำนักงานที่ดินจังหวัดนนทบุรี | .non. a20         |                      | 囝<br>ออกจากระบบ                                                |
|------------------------------------------------|---|------------|-------------------------|---------------------------------------------------------------------------------|---------------------------|------------------------------------------------------------------|--------------|--------|------------------------------|-------------------|----------------------|----------------------------------------------------------------|
| ธุรการสำนัก(ส่ว ►<br>บทบาท                     |   |            |                         |                                                                                 |                           |                                                                  |              |        |                              |                   |                      |                                                                |
| หน้าแรก<br>谷                                   |   |            |                         | <b>m</b> รับหนังสือภายใน                                                        |                           |                                                                  |              |        |                              |                   |                      |                                                                |
| 0 ลงวับหนังสือ                                 |   |            |                         | ประเภทหนังสือทะเบียน: สมุดทะเบียนรับหนังสือ                                     |                           |                                                                  |              |        |                              |                   |                      |                                                                |
| 2 หนังสือภายนอก                                |   |            |                         |                                                                                 | У.<br>$+$ วันหนังสือ      | <b>S</b> Guin                                                    |              |        |                              |                   |                      |                                                                |
| หนังสือภายใน<br>血                              |   |            |                         |                                                                                 |                           |                                                                  |              |        |                              |                   | Q ค้นหาเลขที่หนังสือ |                                                                |
| สร้างหนังสือ                                   |   |            | ลำต้บที่                |                                                                                 | รายการ                    |                                                                  | วันที่เลขวับ | เวลา   | สถานะหนังสือ                 | เลขทะเบียน<br>รับ |                      | ตำเนินการ                                                      |
| ออกเลขที่หนังสือ<br>#                          | ٠ | 0          | $\overline{1}$          | เลขที่หนังสือ นบ 0017.2/22<br>เรื่อง Final Test 2                               |                           | สำนักงานจังหวัดนนทบุรี                                           |              |        | รอรับ                        |                   | $\bullet$            | 50<br>$\bullet$                                                |
| $\equiv$ สำรองเลข<br>ดิดตามเส้นทางหนังสือ<br>゠ |   |            | $\overline{2}$          | เลขที่หนังสือ นบ. 0017.21 DEW<br>เรื่อง ทดสอบ                                   | ลงวันที่ 1 พ.ค. 2563 จาก  |                                                                  |              | $\sim$ | รอรับ                        | $\sim$            |                      | $\bullet$<br>5 E                                               |
| รายงาน                                         |   | □          | $\overline{\mathbf{3}}$ | เลขที่หนังสือ คำสั่งจังหวัดนนทบุรี7 <mark>คะพ</mark><br>เรื่อง ทดสอบออกคำสั่ง 2 |                           | ลงวันที่ 1 พ.ค. 2563 จาก สำนักงานจังหวัดนนทบุรี<br>(สารบรรณกลาง) | $\sim$       | $\sim$ | รอรับ                        |                   |                      | 50<br>$\bullet$                                                |
|                                                |   |            | $\overline{a}$          | เลขที่หนังสือ ม $00111$<br>เรื่อง ทดสอบ                                         | ลงวันที่ 29 เม.ย.<br>2563 | จาก สำนักงานจังหวัดนนทบุรี<br>(สารบรรณกลาง)                      |              |        | รอรับ                        | $\sim$            | $\bullet$            | 50<br>$\bullet$                                                |
|                                                |   |            | 5                       | เลขที่หนังสือ anna new                                                          | ลงวันที่ 29 เม.ย.<br>2563 | 910                                                              |              |        | รอรับ                        |                   |                      | $\bullet$<br>$\begin{array}{c} \bullet \\ \bullet \end{array}$ |
|                                                |   |            |                         | เรื่อง แแ                                                                       |                           |                                                                  |              |        |                              |                   |                      |                                                                |

รูปที่ 5 หน้าจอเมนูหลัก

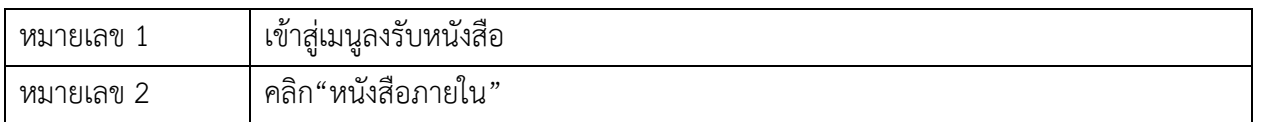

#### 1.2.2 วิธีการรับและเซ็นรับหนังสือ

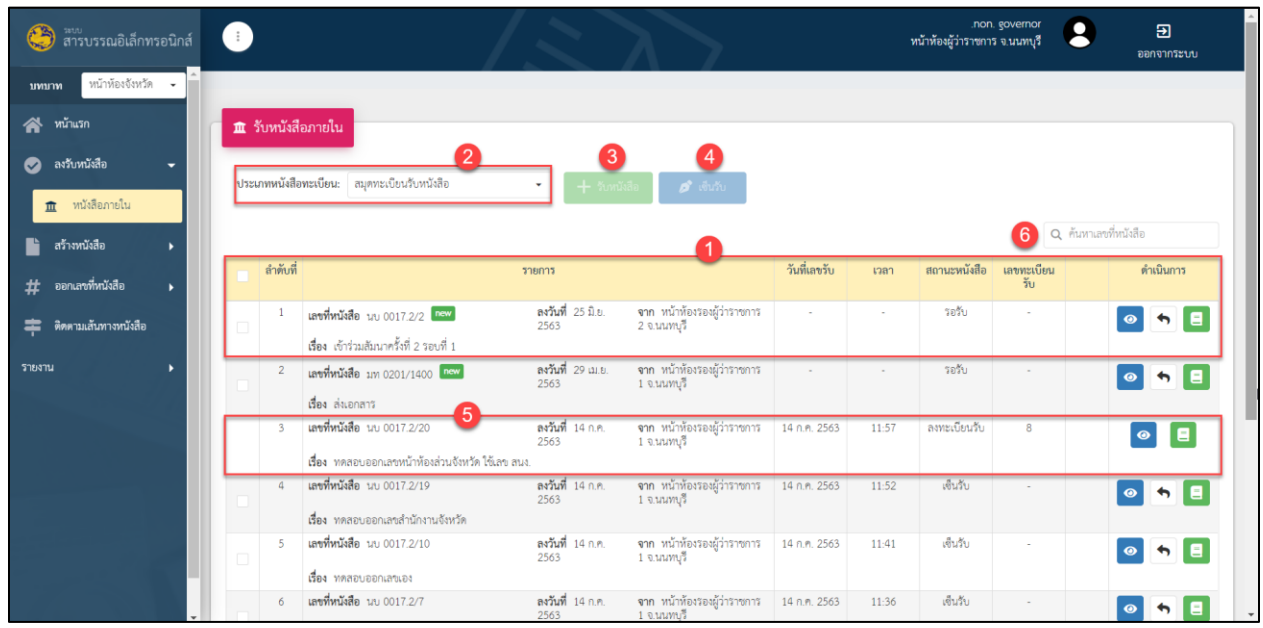

## รูปที่ 6 หน้าจอ การรับหนังสือภายในและเซ็นรับหนังสือ

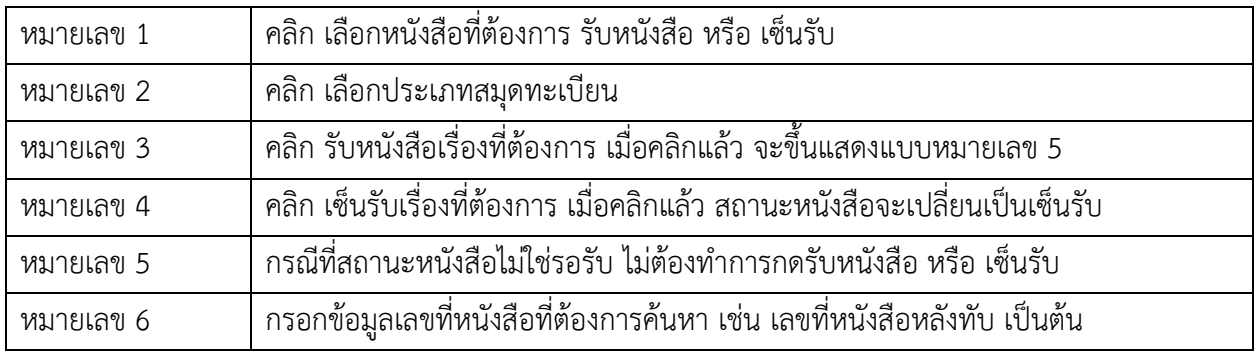

## 1.2.3 วิธีดูรายละเอียดหนังสือก่อนลงรับหนังสือ

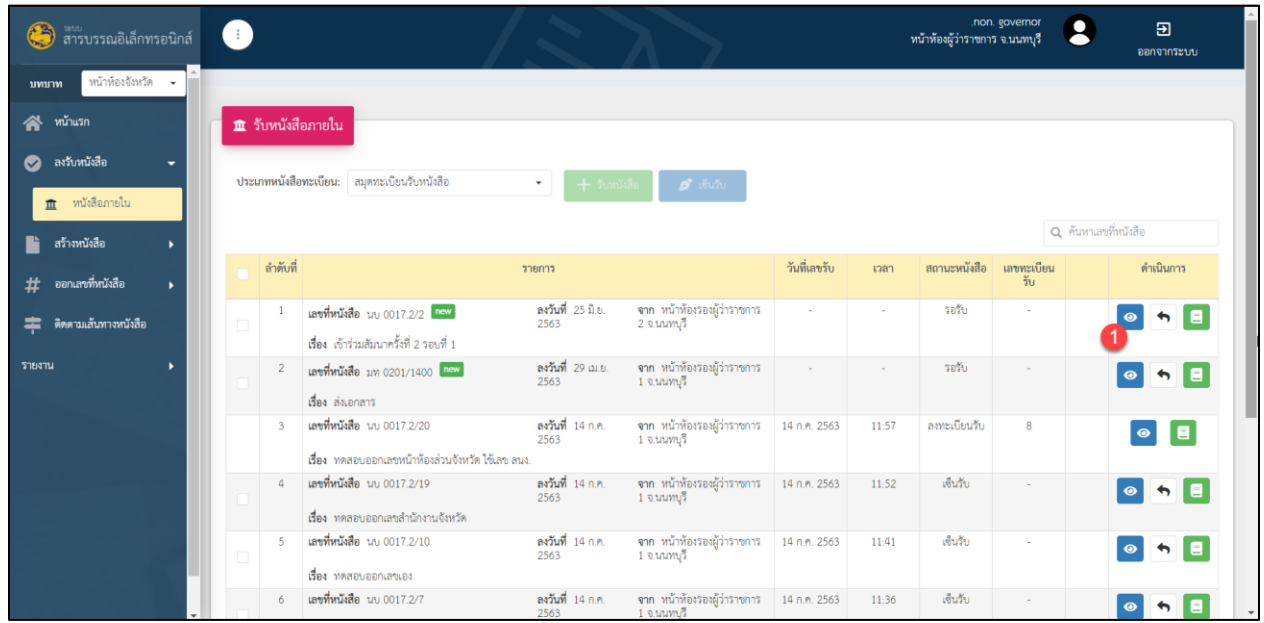

## รูปที่ 7 หน้าจอ การรับหนังสือภายใน

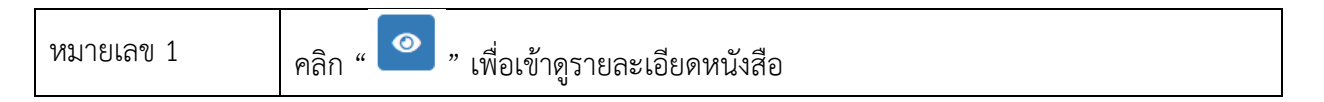

### 1.2.4 รายละเอียดหนังสือก่อนรับหนังสือ

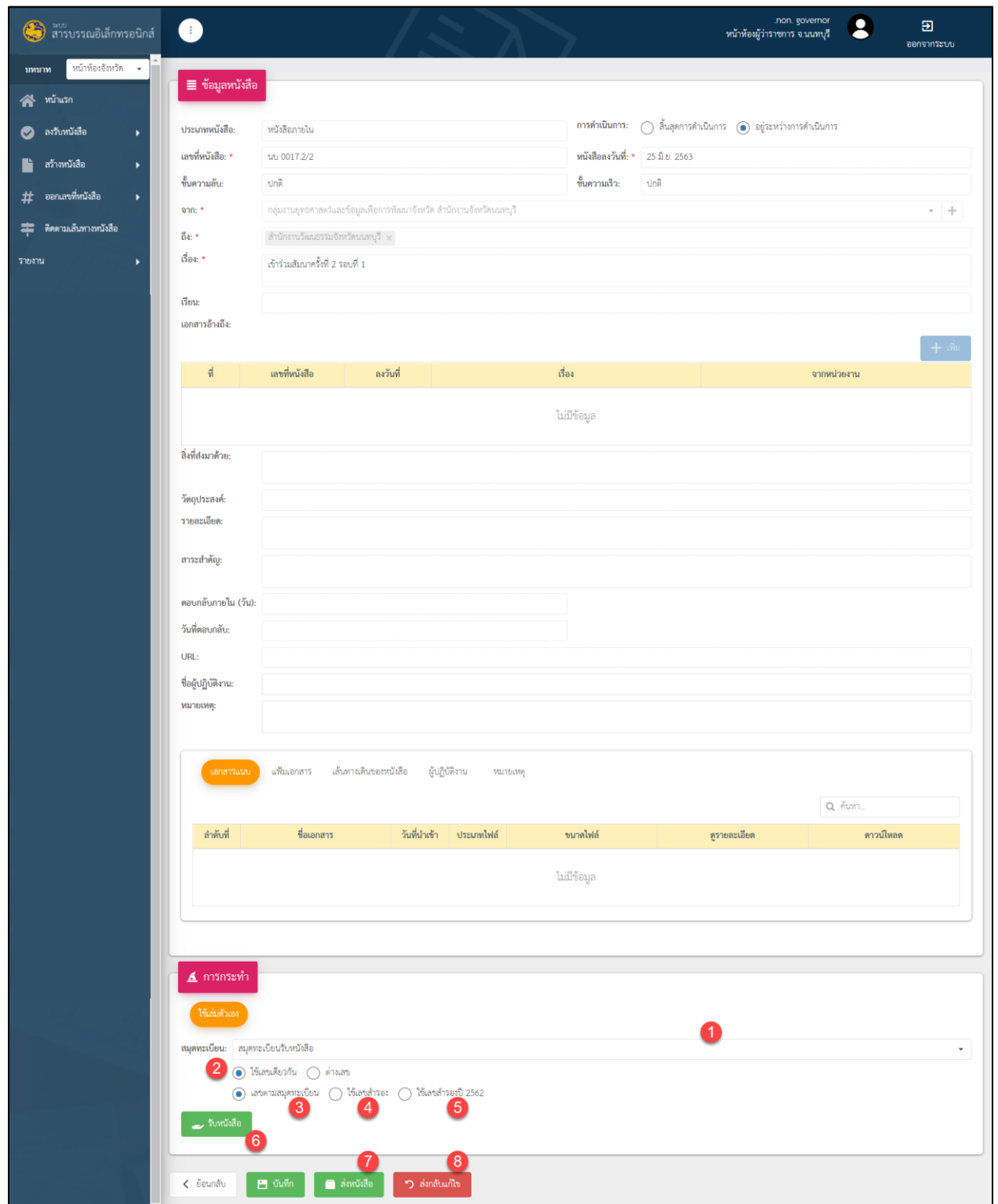

## รูปที่ 8 หน้าจอ ข้อมูลหนังสือ

### **ค าอธิบาย**

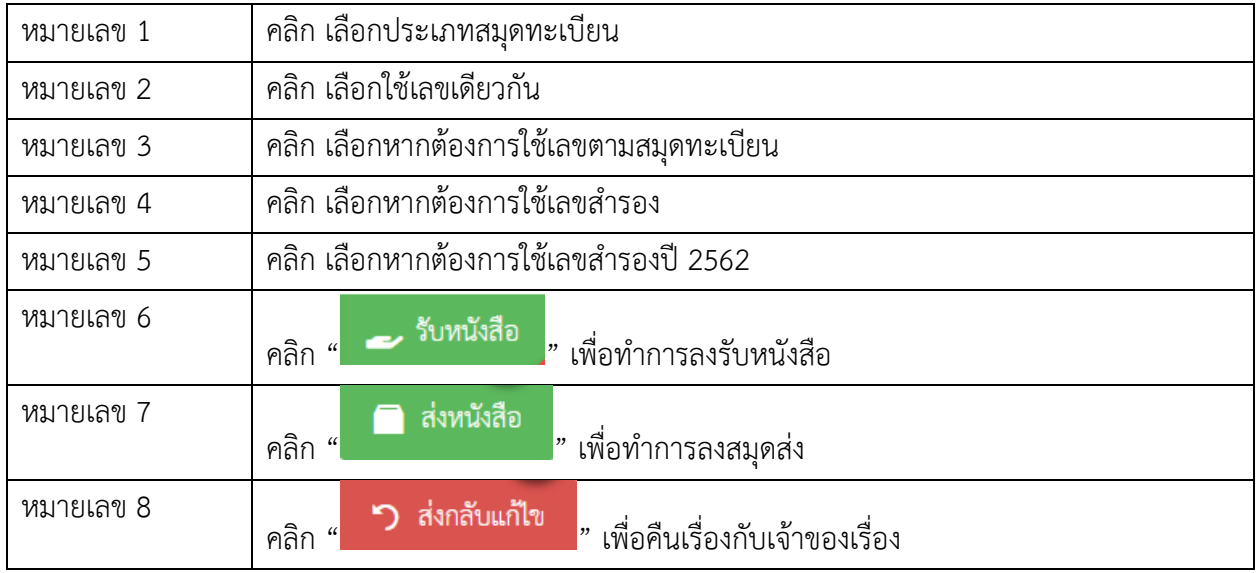

## 1.2.5. ข้อมูลแสดงผลการรับหนังสือ

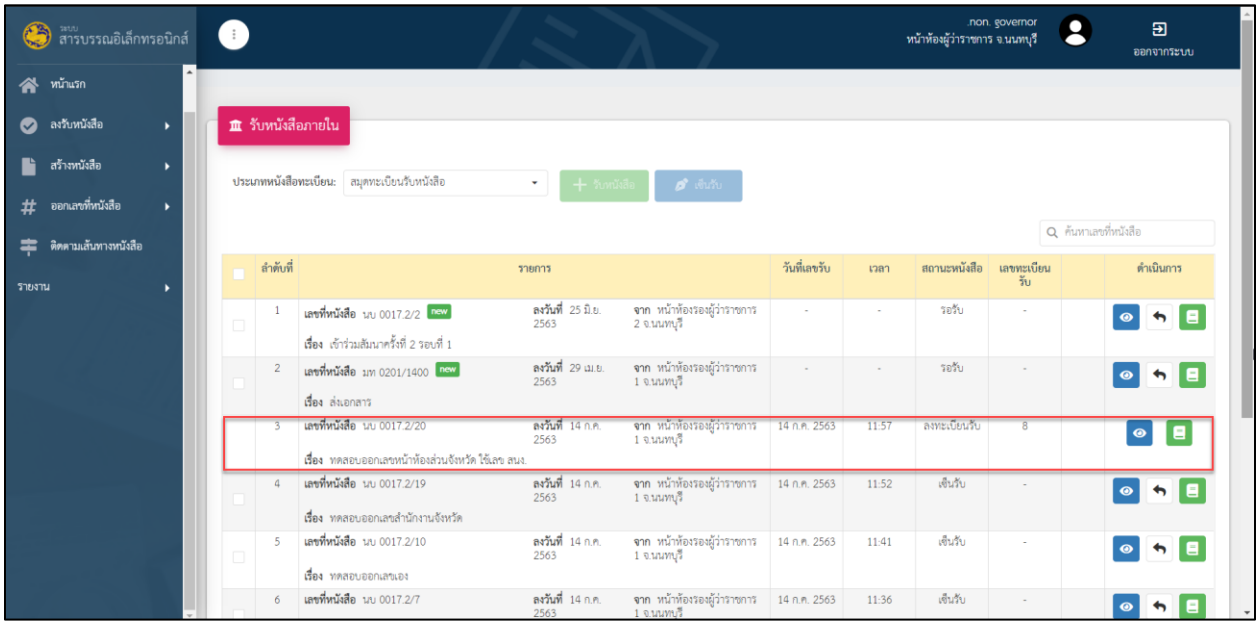

รูปที่ 9 หน้าจอ แสดงข้อมูลบันทึกลงรับหนังสือ

### **2. การออกเลขหน่วยงานตัวเอง**

### 2.1 การสร้างหนังสือ

## 2.1.1 เข้าสู่ระบบและเข้าสู่เมนูสร้างหนังสือ

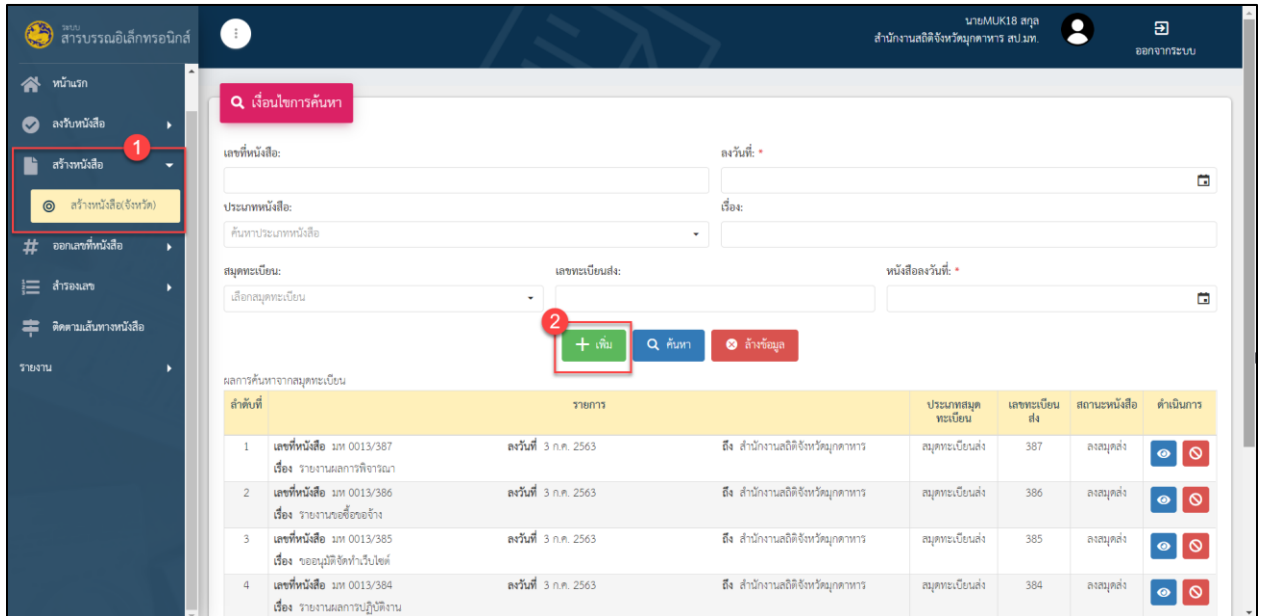

# รูปที่ 10 หน้าจอเมนู สร้างหนังสือ

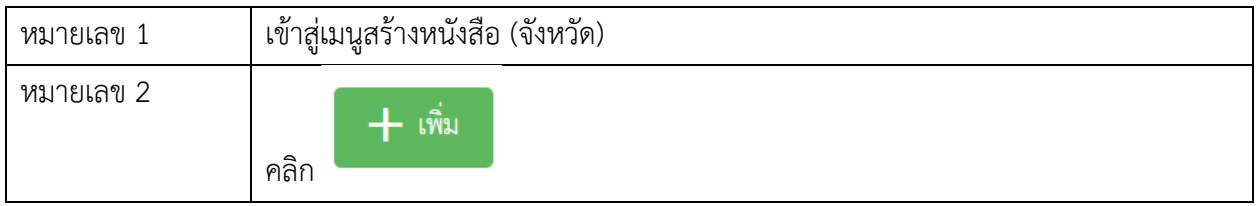

## 2.1.2 กรอกรายละเอียดข้อมูลหนังสือ

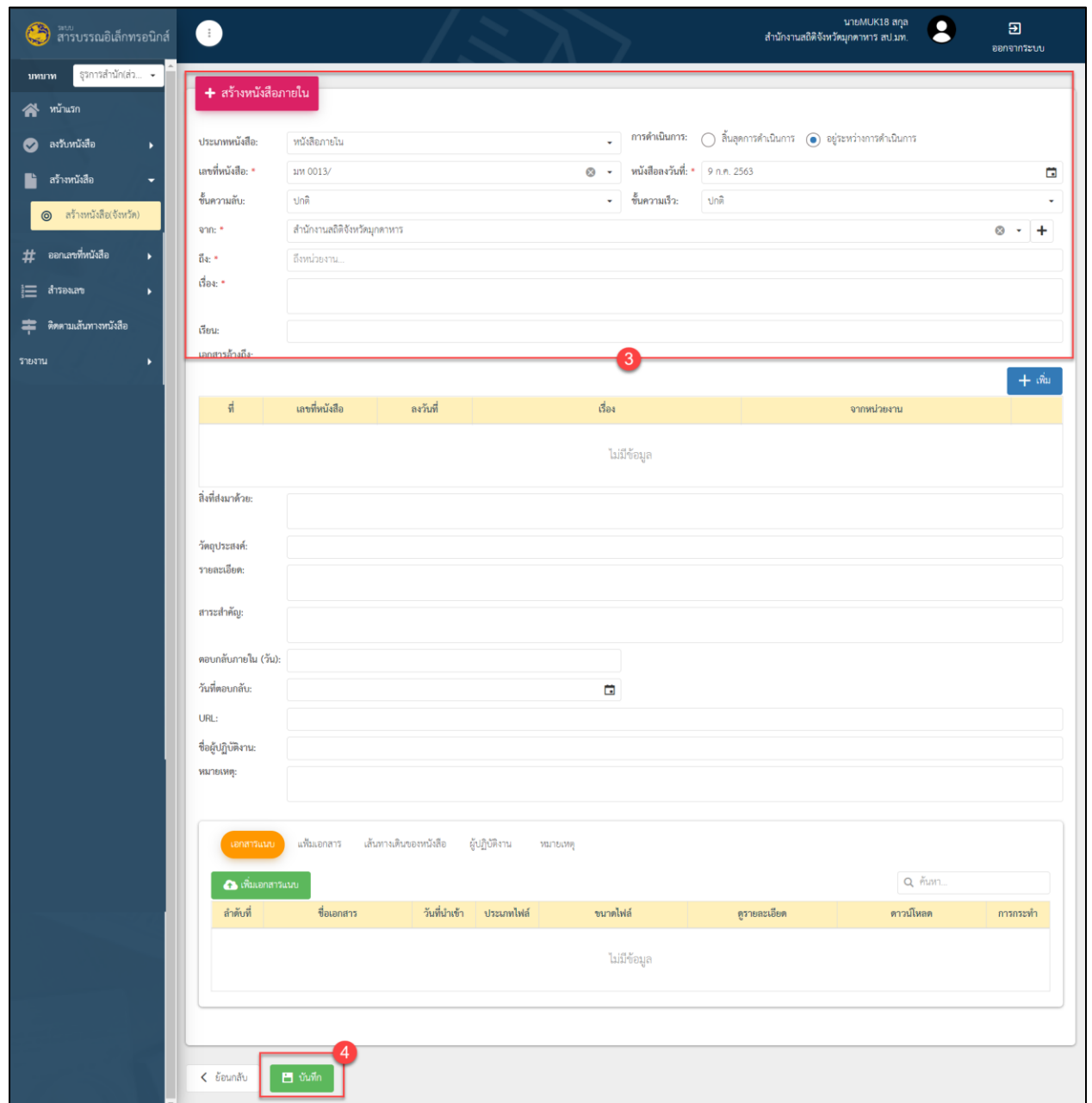

## รูปที่ 11 หน้าจอรายละเอียด สร้างหนังสือ

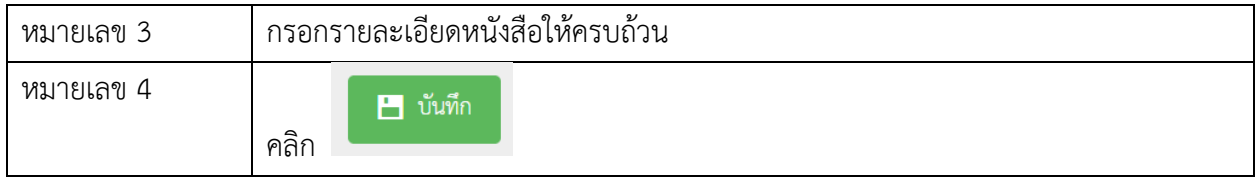

## 2.1.3 ระบบจะแสดงหน้าจอเมนูออกเลขหนังสือให้อัตโนมัติ เพื่อให้ผู้ใช้งานดำเนินการออกเลข

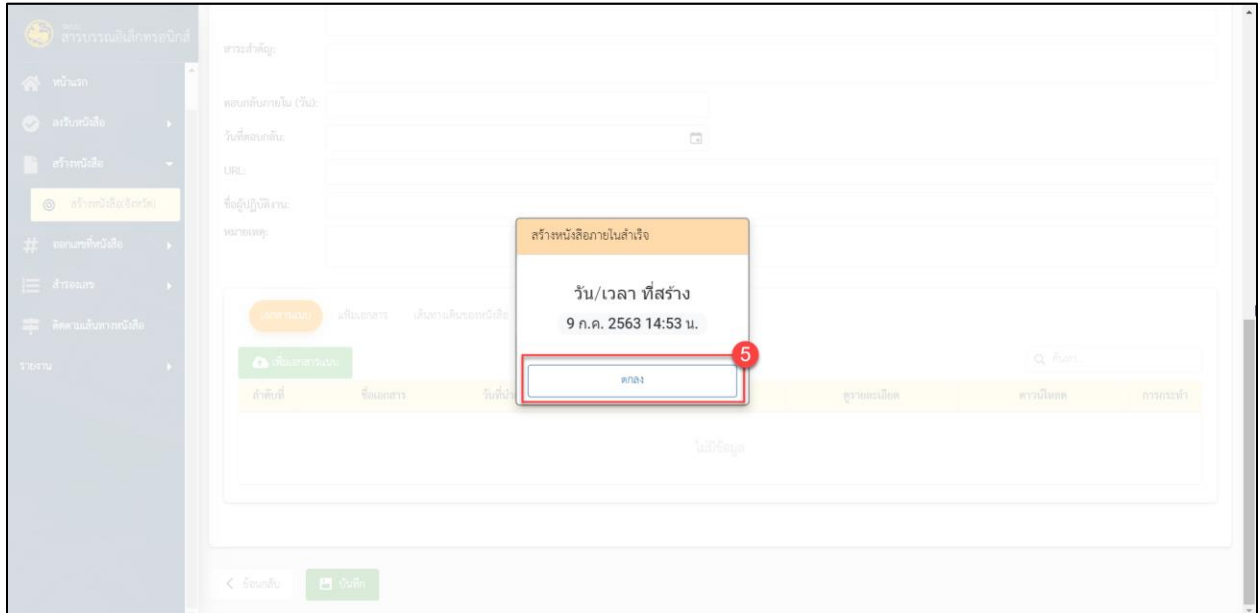

รูปที่ 12 หน้าจอแสดงผล สร้างหนังสือ

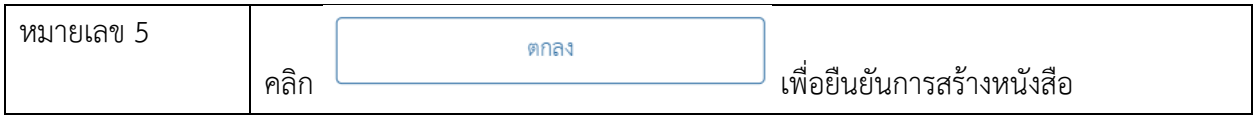

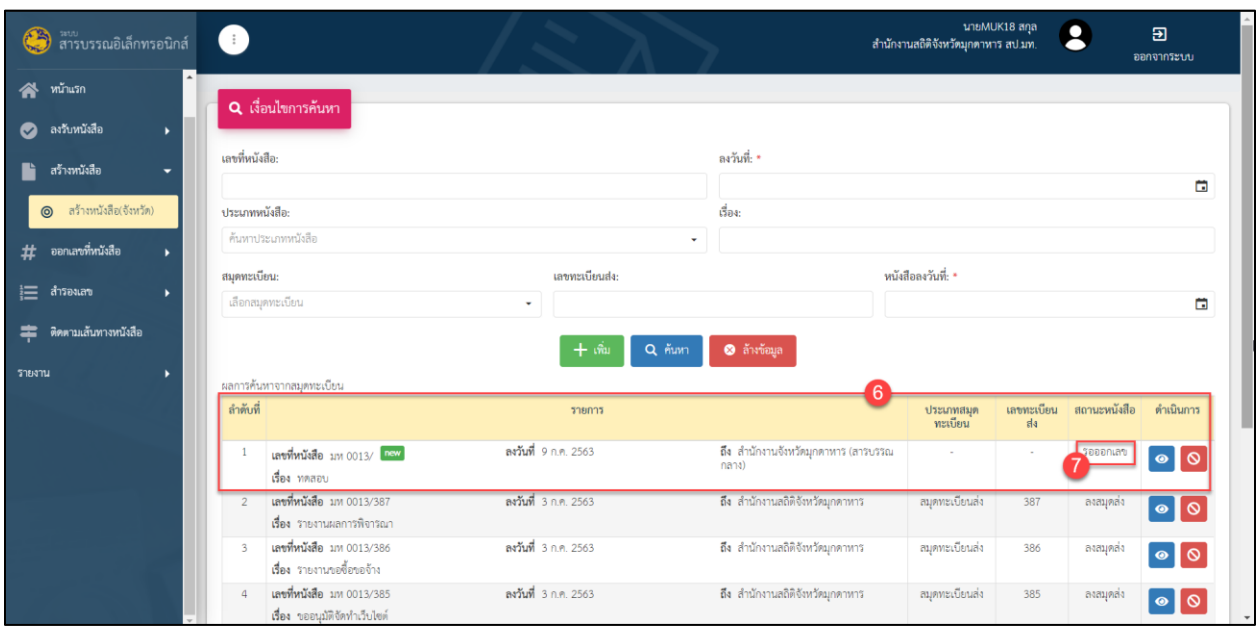

## 2.1.4 หนังสือที่สร้างไว้เรียบร้อยจะแสดงรายการที่เมนูสร้างหนังสือ สถานะหนังสือ "รอออกเลข"

## รูปที่ 13 หน้าจอรายการ สร้างหนังสือ

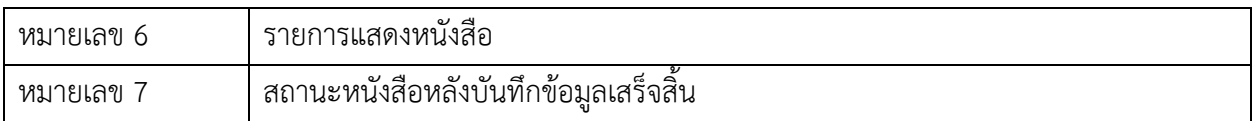

2.2 การออกเลขหนังสือ โดยใช้เลขหน่วยงานตัวเอง

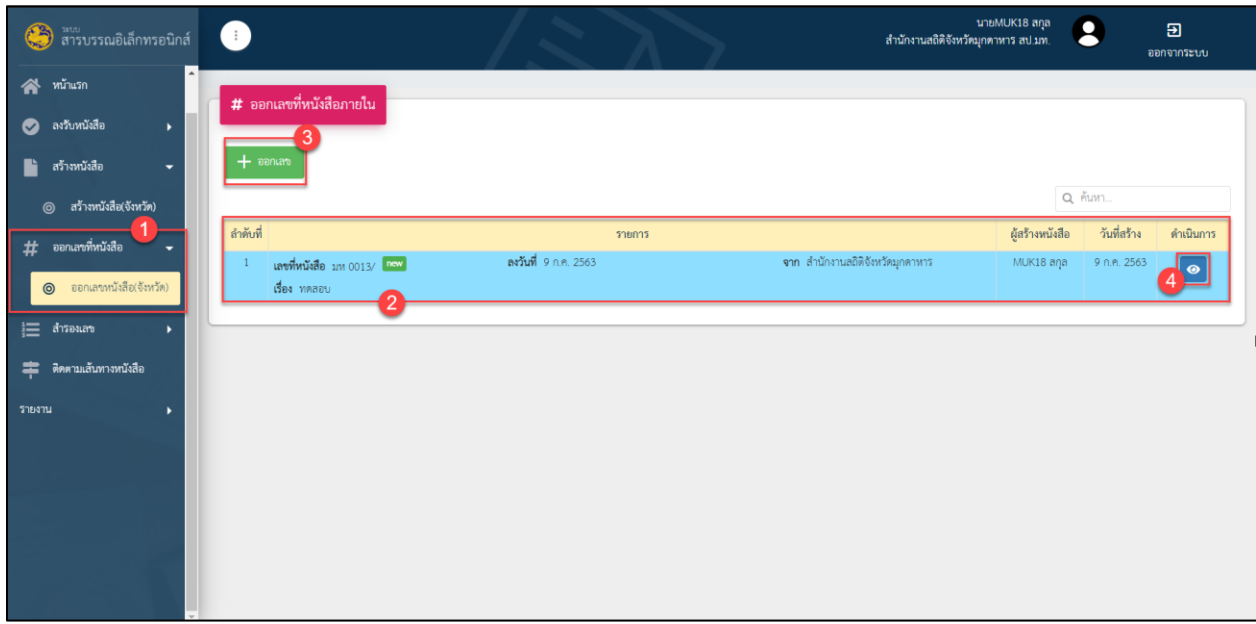

2.2.1 เมื่อสร้างหนังสือเรียบร้อยจะมีรายการหนังสือ แสดงที่เมนูออกเลขหนังสือ(จังหวัด)

รูปที่ 14 หน้าจอ ออกเลขหนังสือ

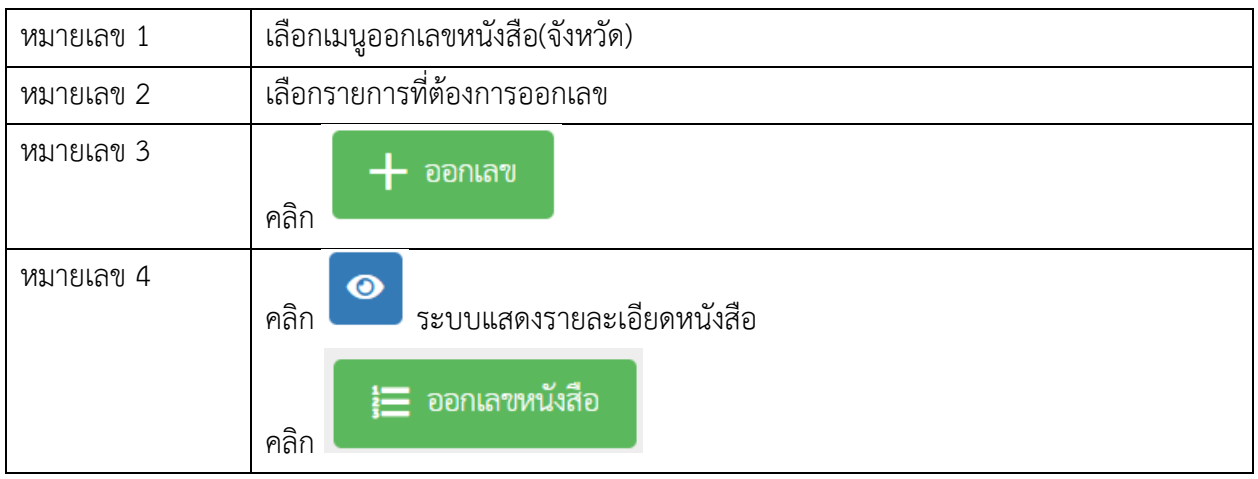

#### นายMUK18 สกุล<br>สำนักงานสถิติจังหวัตมุกตาหาร สป.มท.  $\bullet$  $\overline{a}$ ៝<br>៝ สารบรรณอิเล็กทรอนิกส์  $\bullet$ ออกจากระบบ **S** minusn # ออกเลขหนังสือภายใน ่<br>● ลงวับหนังสือ เรื่อง  $\mathbf{F}_i$  สร้างหนังสือ วันที่สร้าง ⊚ สร้างหนังสือ(จังหวัด)  $\overline{\Xi}$ 9 n.e. 2563 14:55  $\#$  ออกเลขที่หนังสือ ใช้เล่มสำนักงาน 0 ออกเลขหนังสือ(จังหวัด สมุดทะเบียนล่ ตทะเบียน O Matuluniu  $\equiv$  disease  $\begin{bmatrix} 8 \\ 1 \end{bmatrix}$  $\overline{\bigodot}$ ur  $\overline{9}$ รายงาน

## 2.2.2 เมื่อคลิกปุ่มออกเลข ระบบจะแสดงหน้าจอให้ทำการเลือกประเภทของสมุดทะเบียน

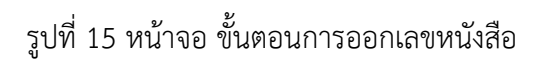

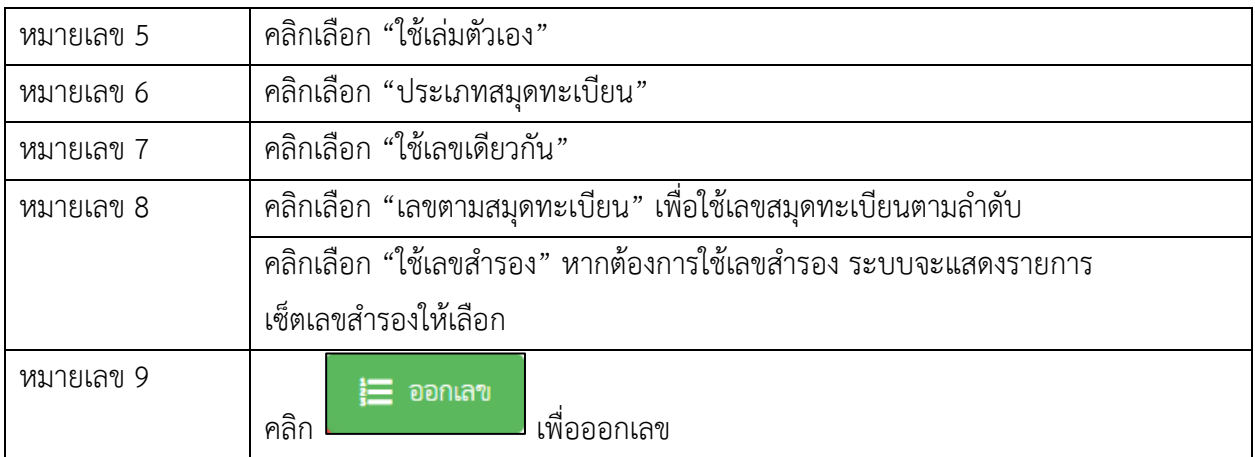

### **3. การออกเลขหนังสือ โดยใช้เล่มส านักงานจังหวัด (สารบรรณกลาง)**

#### 3.1 การสร้างหนังสือ

3.1.1 เข้าสู่ระบบและเข้าสู่เมนูสร้างหนังสือ

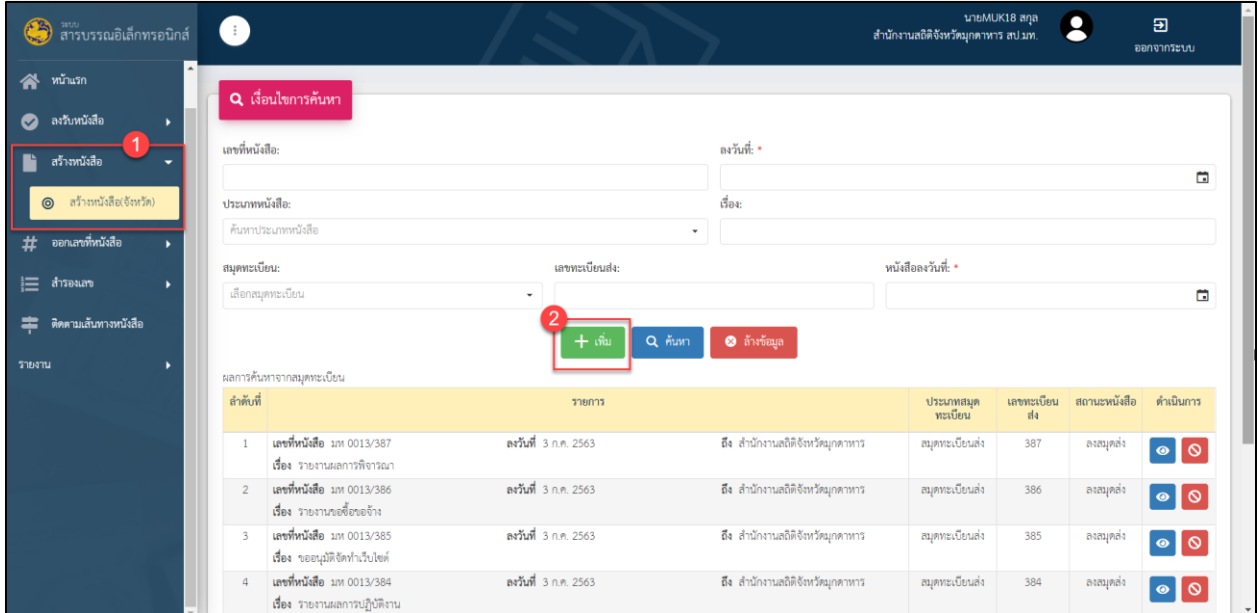

## รูปที่ 10 หน้าจอเมนู สร้างหนังสือ

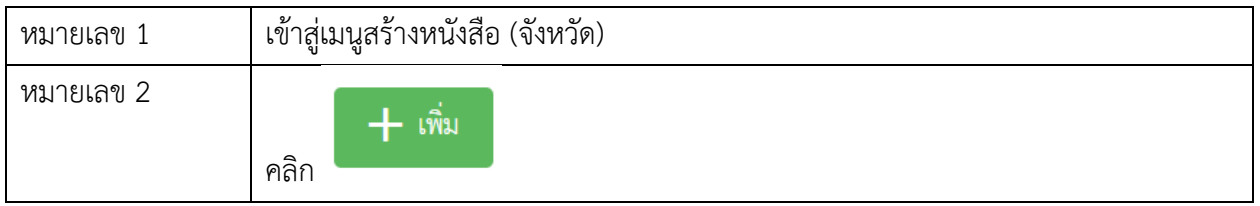

## 3.1.2 กรอกรายละเอียดข้อมูลหนังสือ

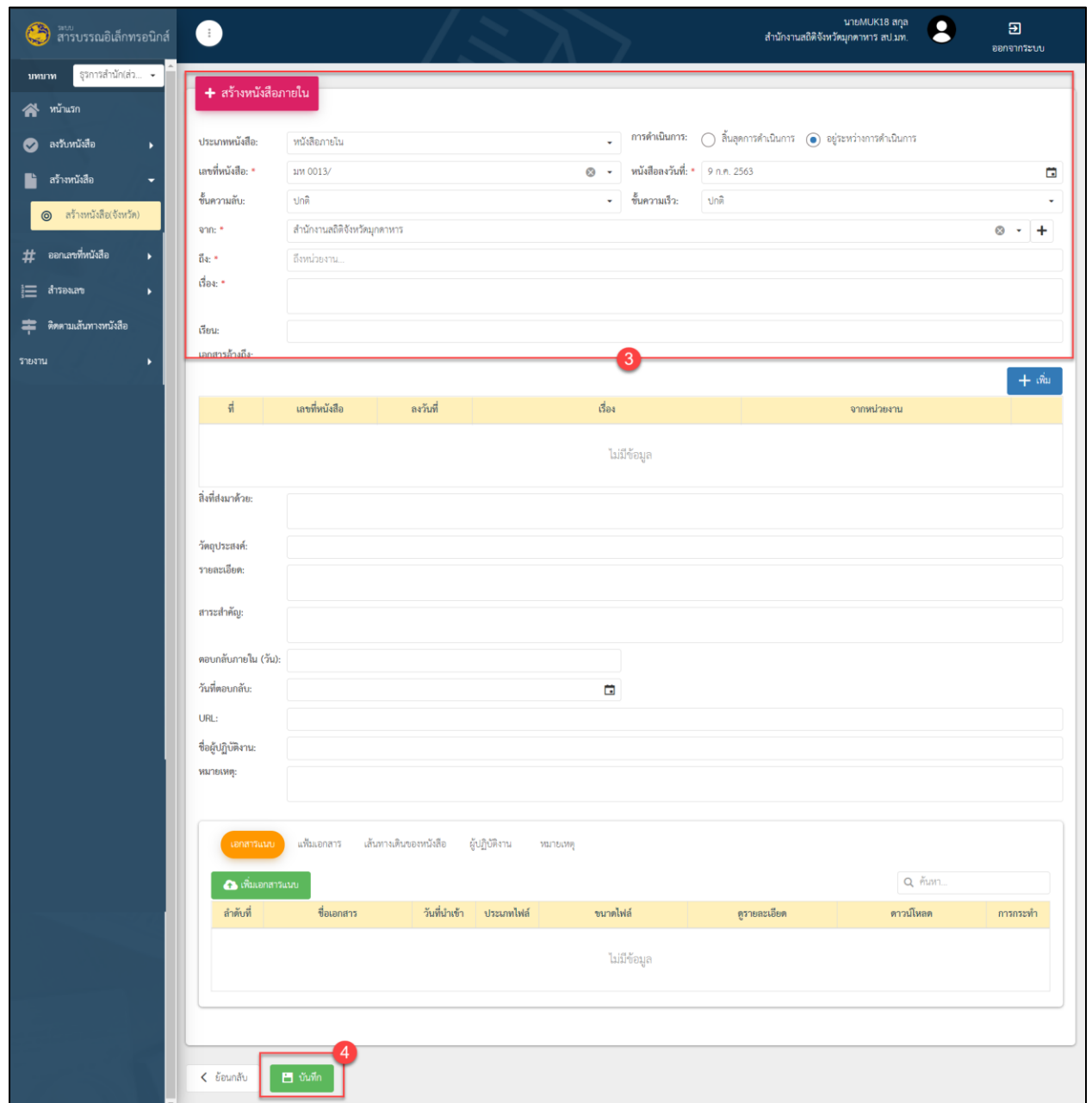

## รูปที่ 11 หน้าจอรายละเอียด สร้างหนังสือ

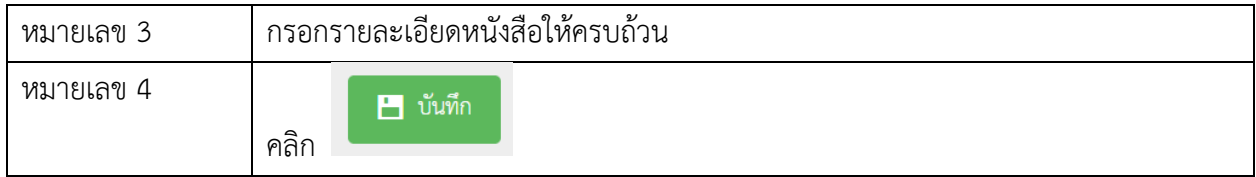

## 3.1.3 ระบบจะแสดงหน้าจอเมนูออกเลขหนังสือให้อัตโนมัติ เพื่อให้ผู้ใช้งานดำเนินการออกเลข

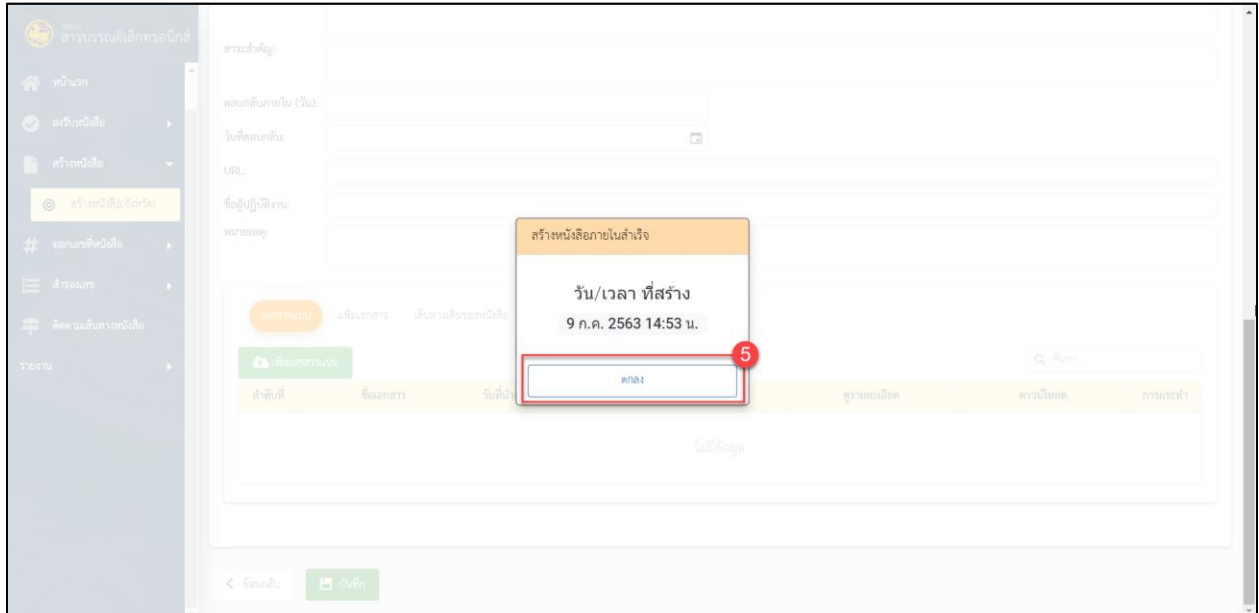

รูปที่ 12 หน้าจอแสดงผล สร้างหนังสือ

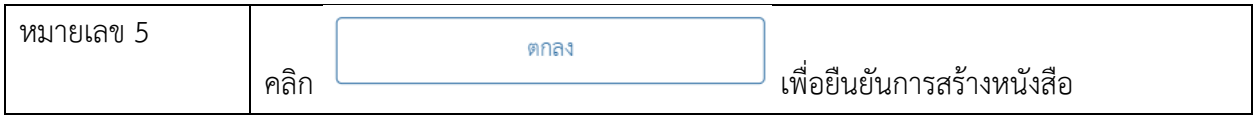

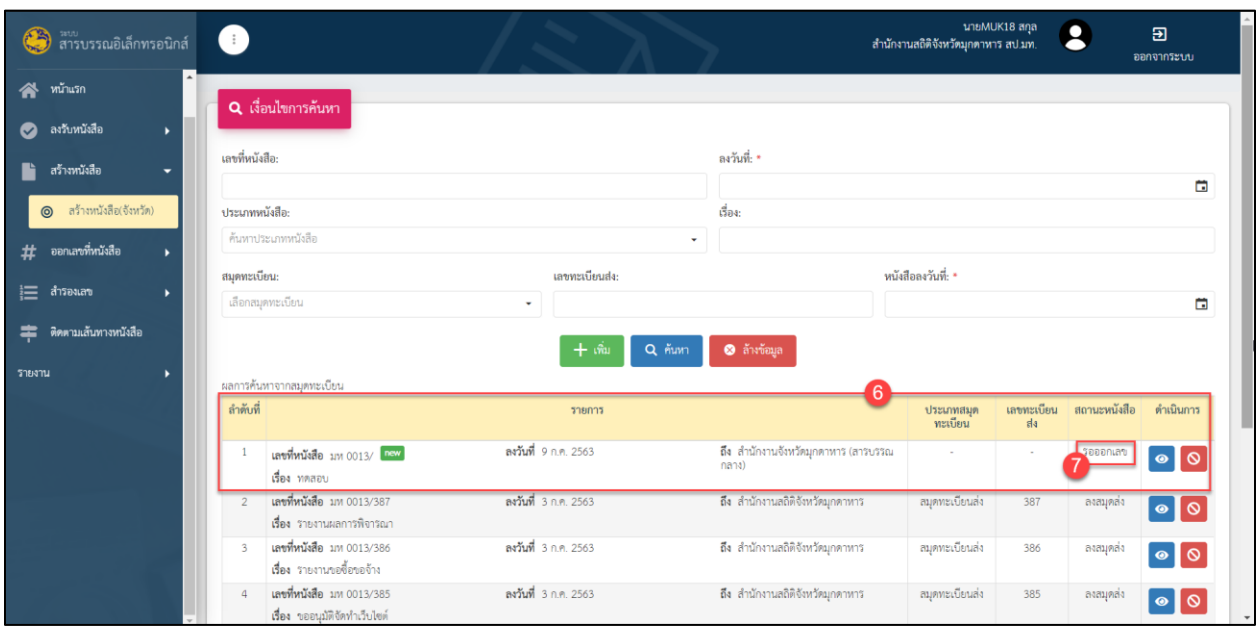

3.1.4 หนังสือที่สร้างไว้เรียบร้อยจะแสดงรายการที่เมนูสร้างหนังสือ สถานะหนังสือ "รอออกเลข"

## รูปที่ 13 หน้าจอรายการ สร้างหนังสือ

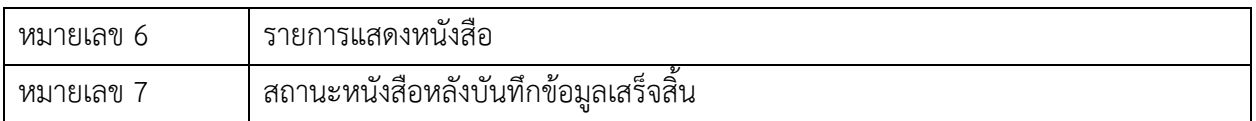

3.2 การออกเลขหนังสือ โดยใช้เล่มสำนักงานจังหวัด (สารบรรณกลาง)

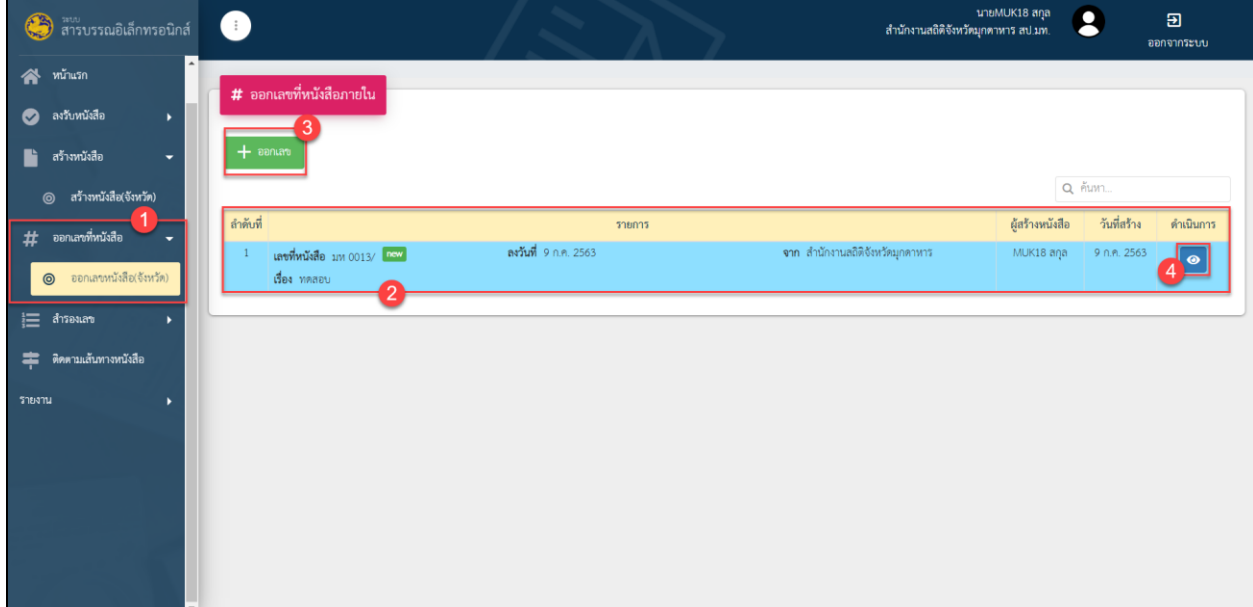

3.2.1 เมื่อสร้างหนังสือเรียบร้อยจะมีรายการหนังสือ แสดงที่เมนูออกเลขหนังสือ(จังหวัด)

รูปที่ 16 หน้าจอ ออกเลขที่หนังสือ

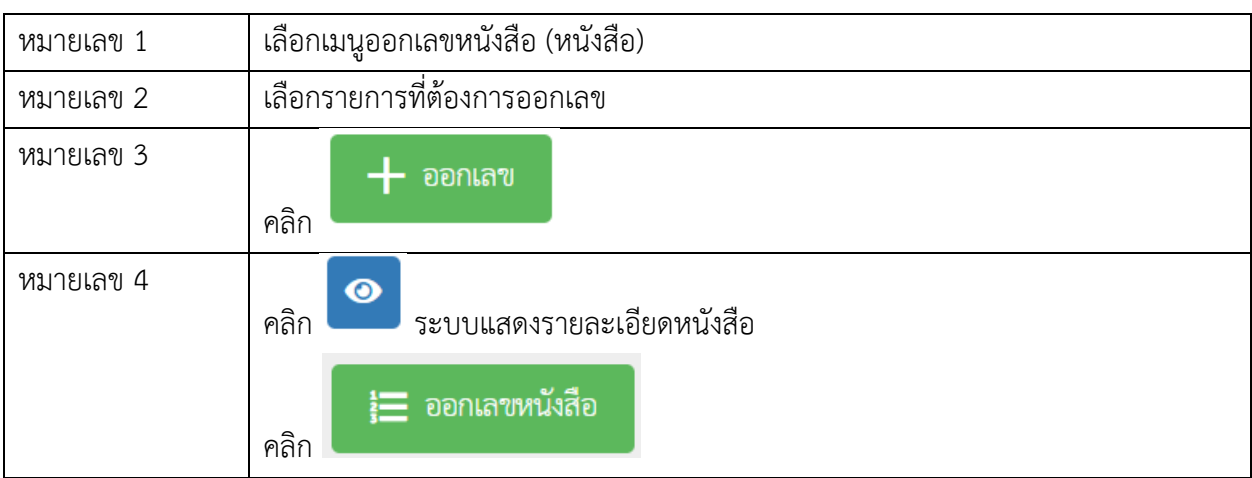

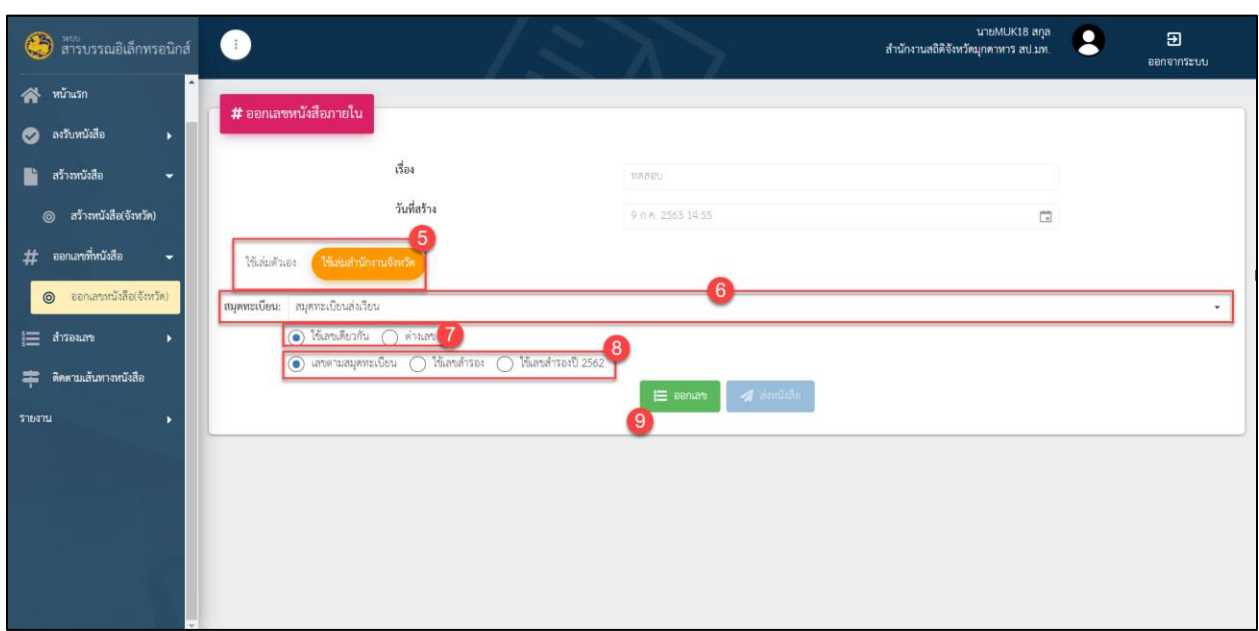

## 3.2.2 เมื่อคลิกปุ่มออกเลข ระบบจะแสดงหน้าจอให้ทำการเลือกประเภทของสมุดทะเบียน

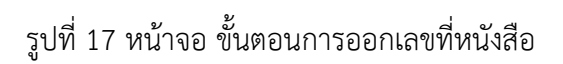

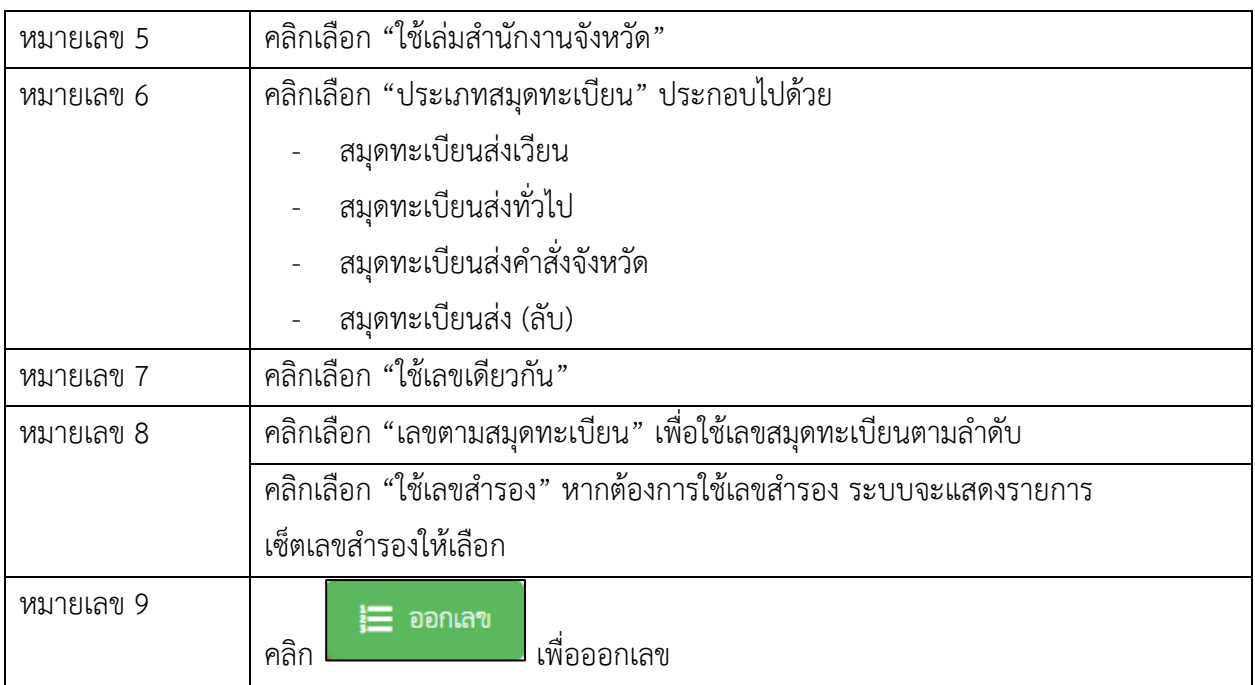

#### **4. ส ารองเลข**

4.1 วิธีการสำรองเลขทั่วไปโดยเข้าสู่เมนูสำรองเลข

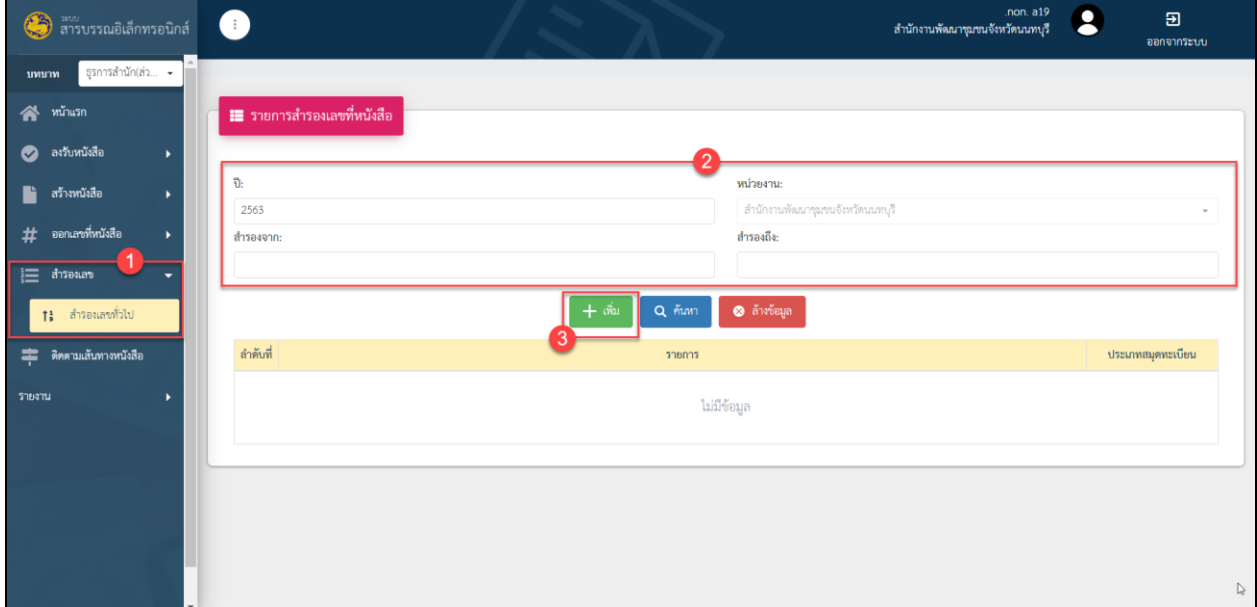

## รูปที่ 18 หน้าจอ ขั้นตอนการสำรองเลข

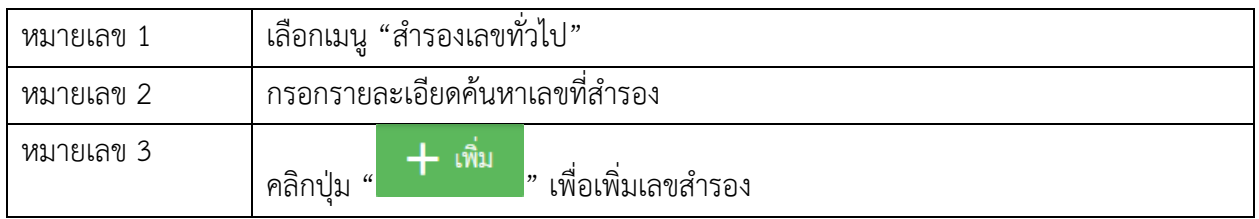

## 4.2 กรอกรายละเอียดข้อมูลเลขสำรอง

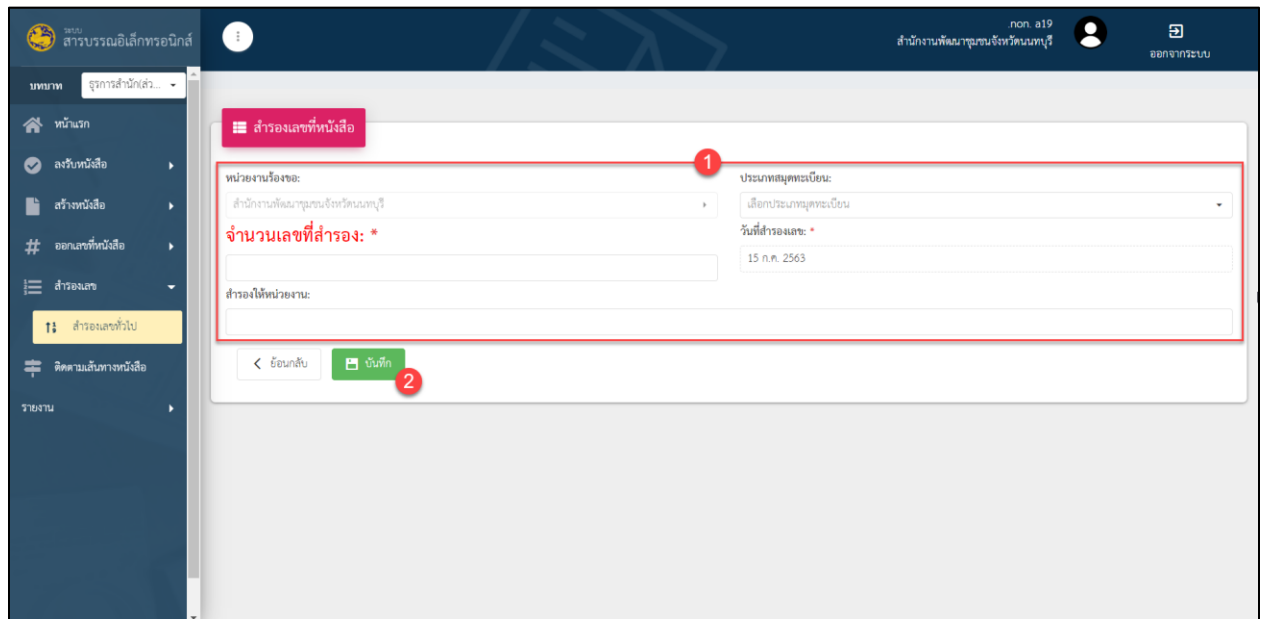

## รูปที่ 19 หน้าจอ ขั้นตอนการสำรองเลข (ต่อ)

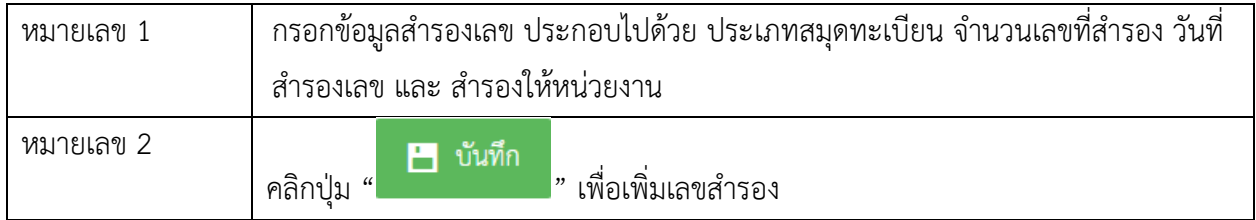

## 4.3 รายการข้อมูลสำรองเลขจะปรากฎเมื่อบันทึกข้อมูลเรียบร้อย

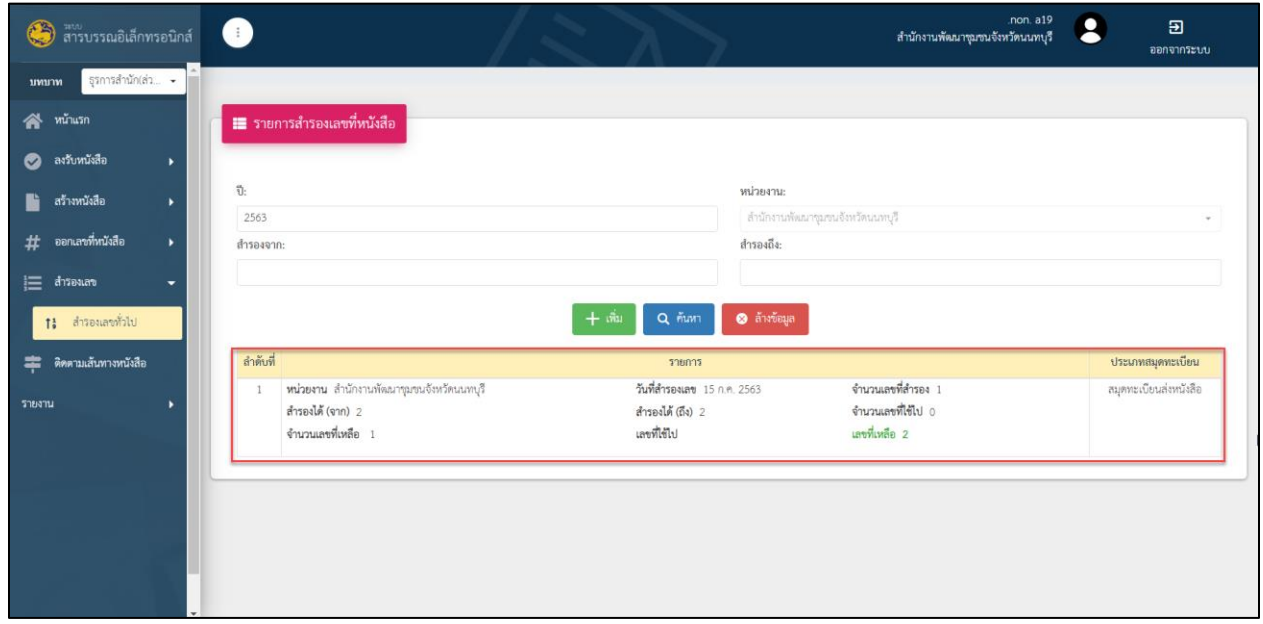

รูปที่ 20 หน้าจอ รายการสำรองเลข

### **5. ติดตามเส้นทางหนังสือ**

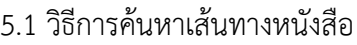

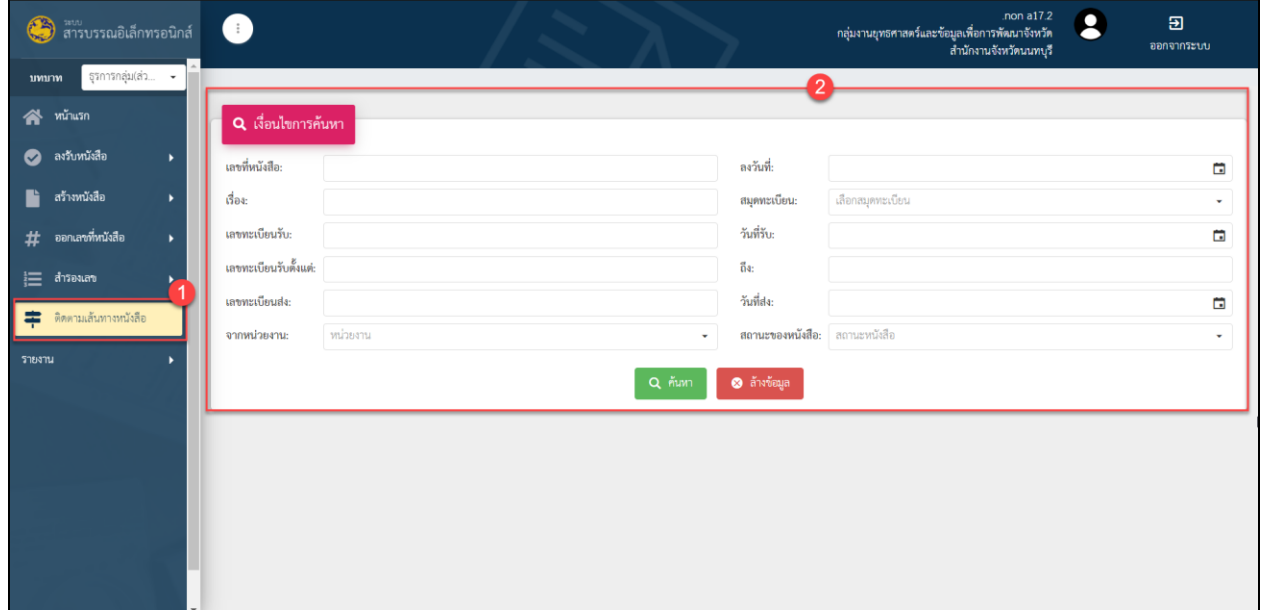

## รูปที่ 21 หน้าจอ แสดงเงื่อนไขการค้นหา

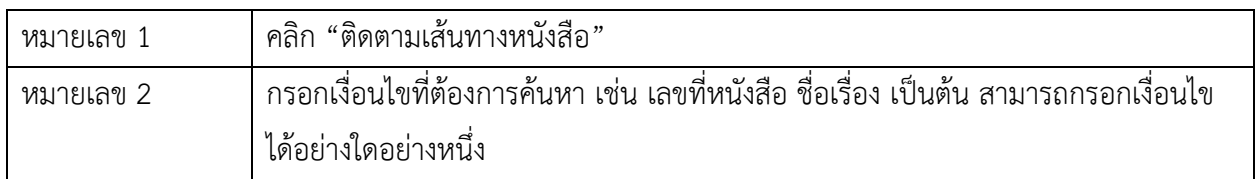

## 5.2 ค้นหาด้วยเลขที่หนังสือ

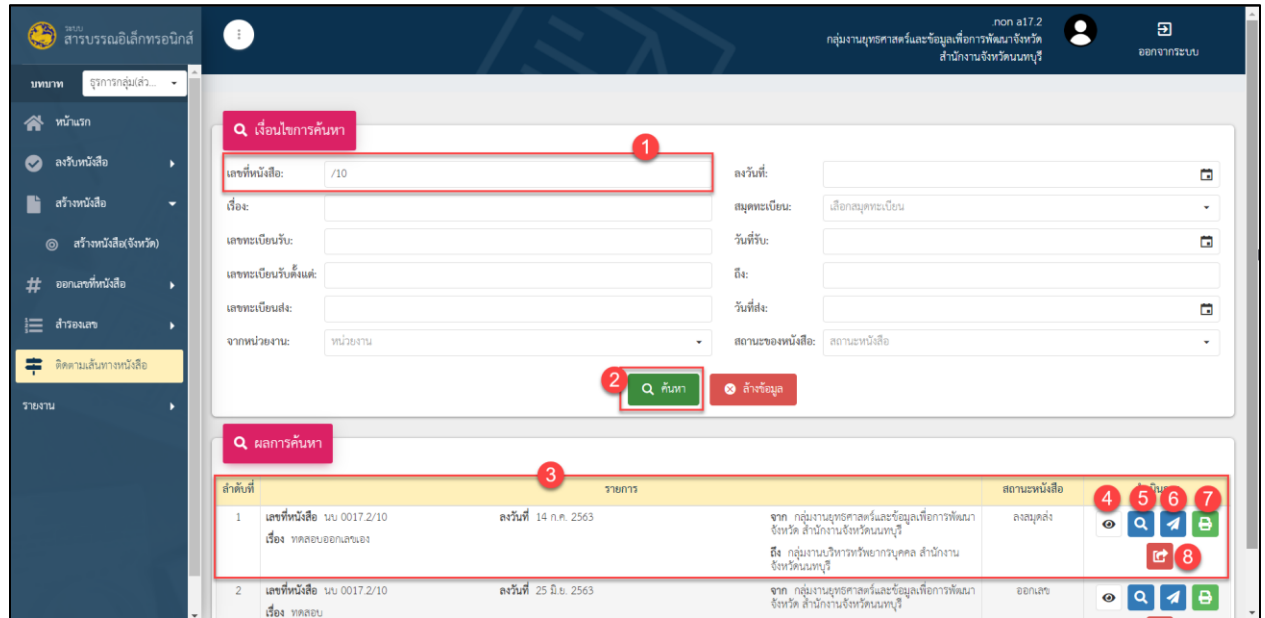

รูปที่ 22 หน้าจอ การกรอกข้อมูลค้นหาเลขที่หนังสือ

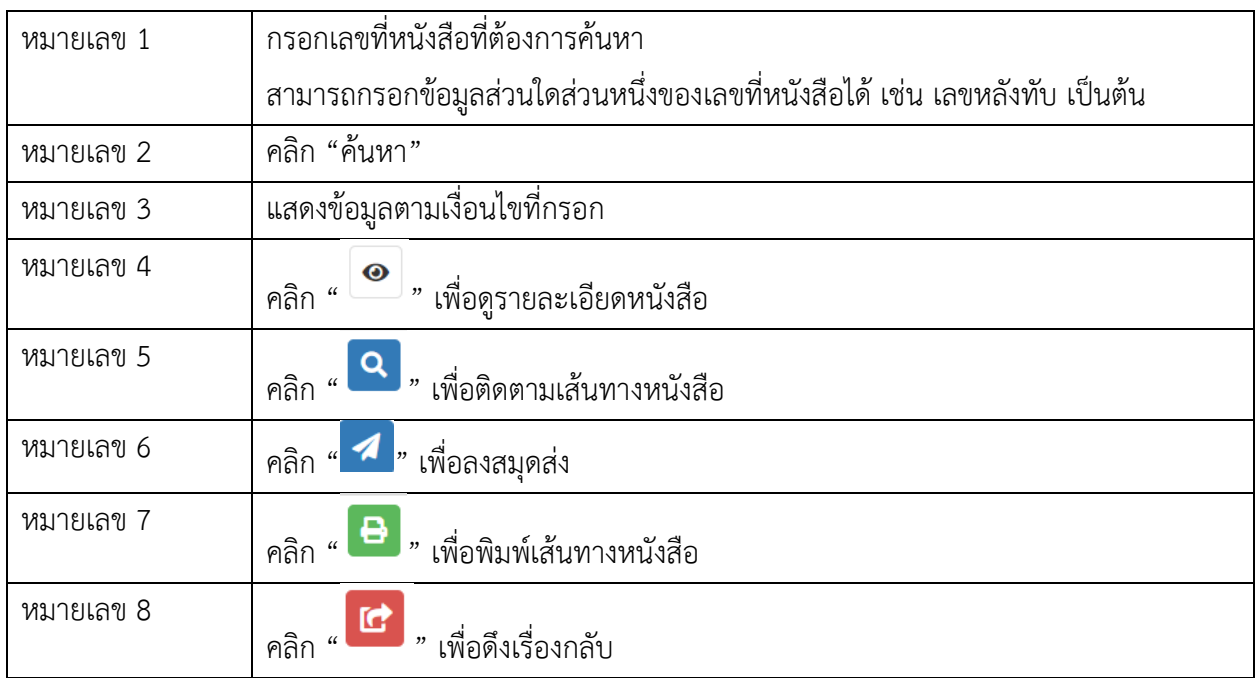

## 5.3 ค้นหาด้วยชื่อเรื่อง

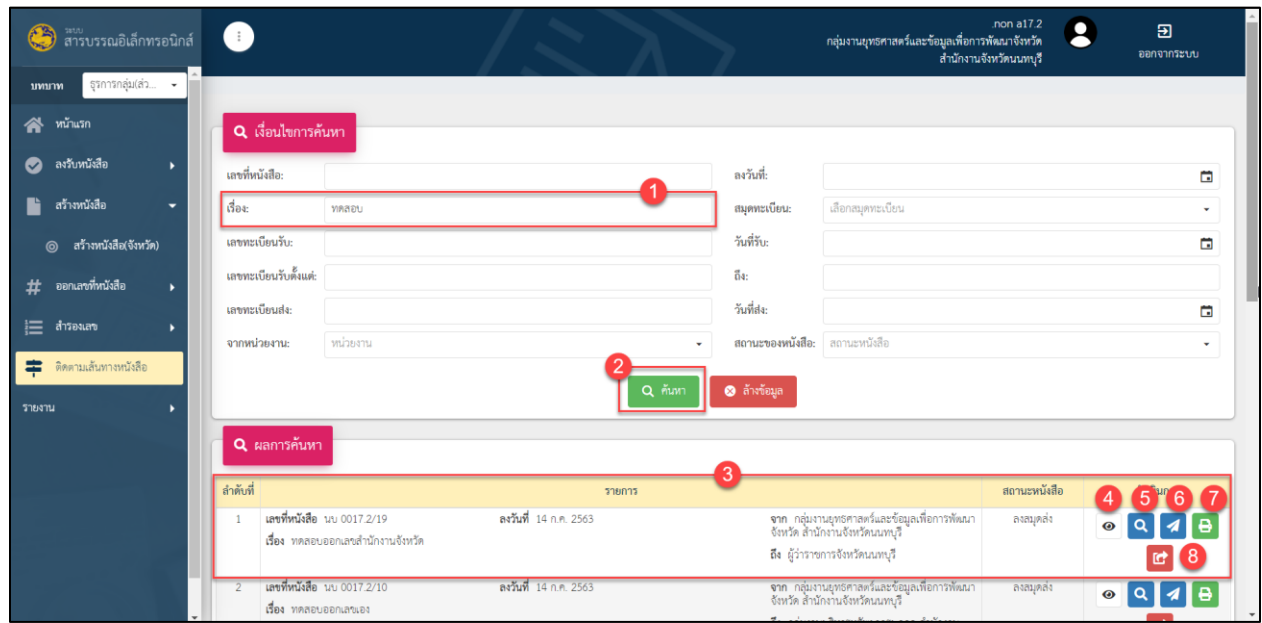

รูปที่ 23 หน้าจอ การกรอกข้อมูลค้นหาชื่อเรื่อง

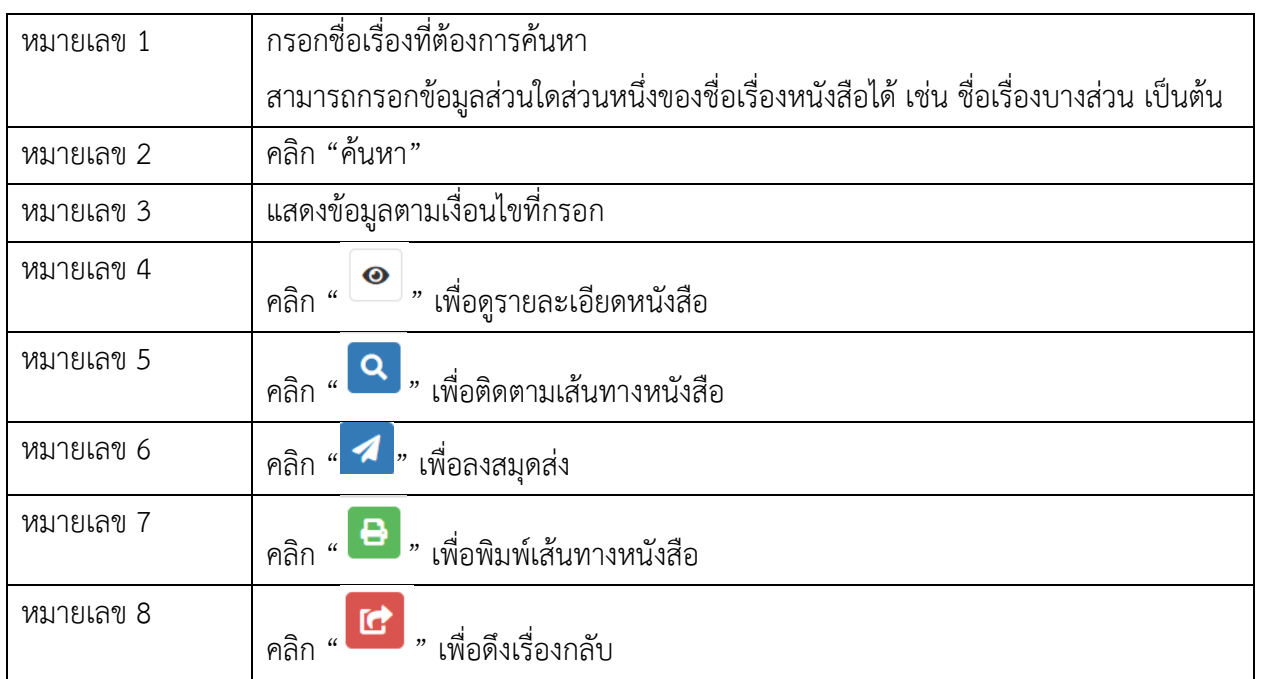

### 5.4 ค้นหาด้วยเลขทะเบียนรับ

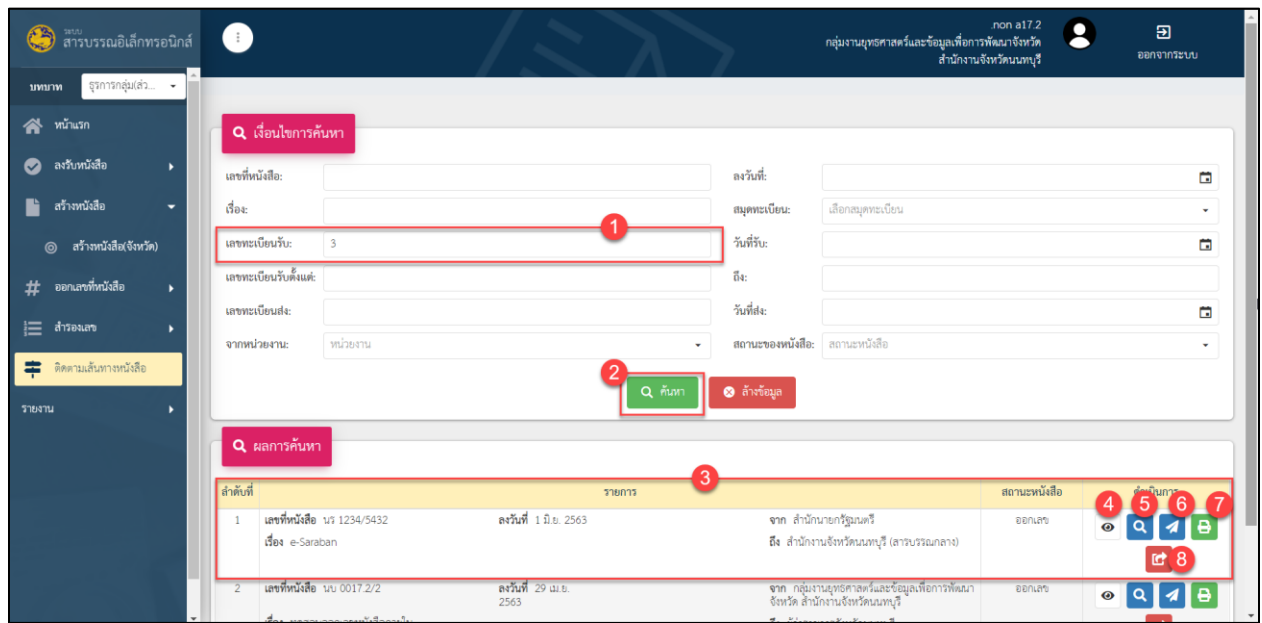

## รูปที่ 24 หน้าจอ การกรอกข้อมูลค้นหาเลขทะเบียนรับ

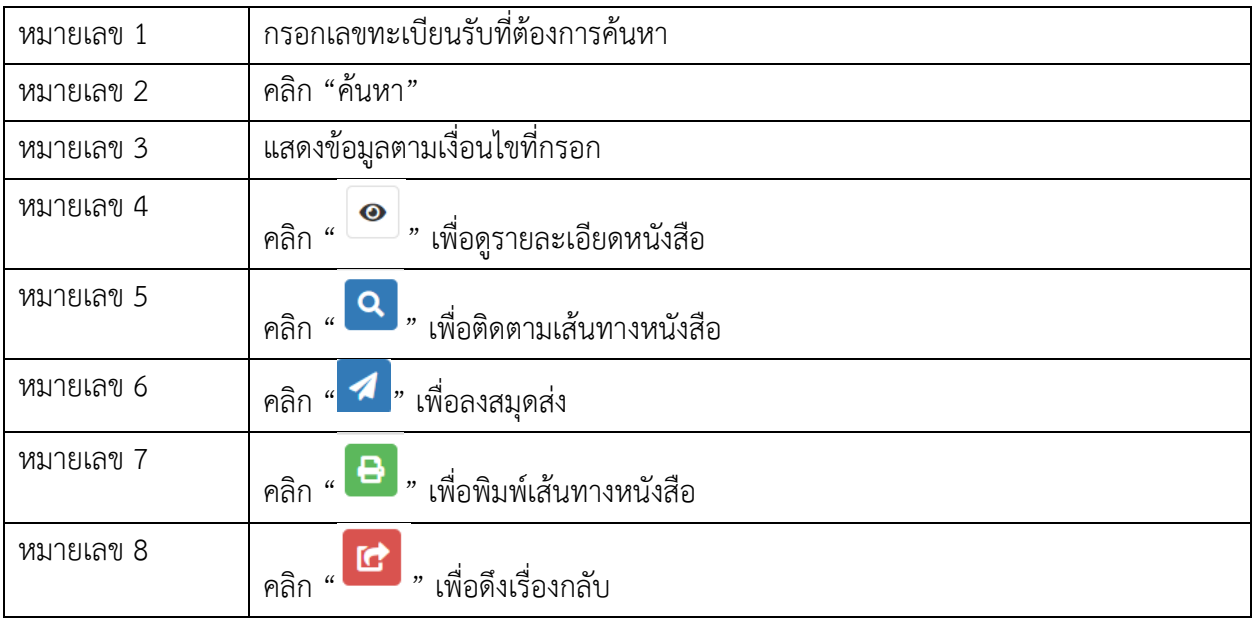

### 5.5 ค้นหาด้วยเลขทะเบียนส่ง

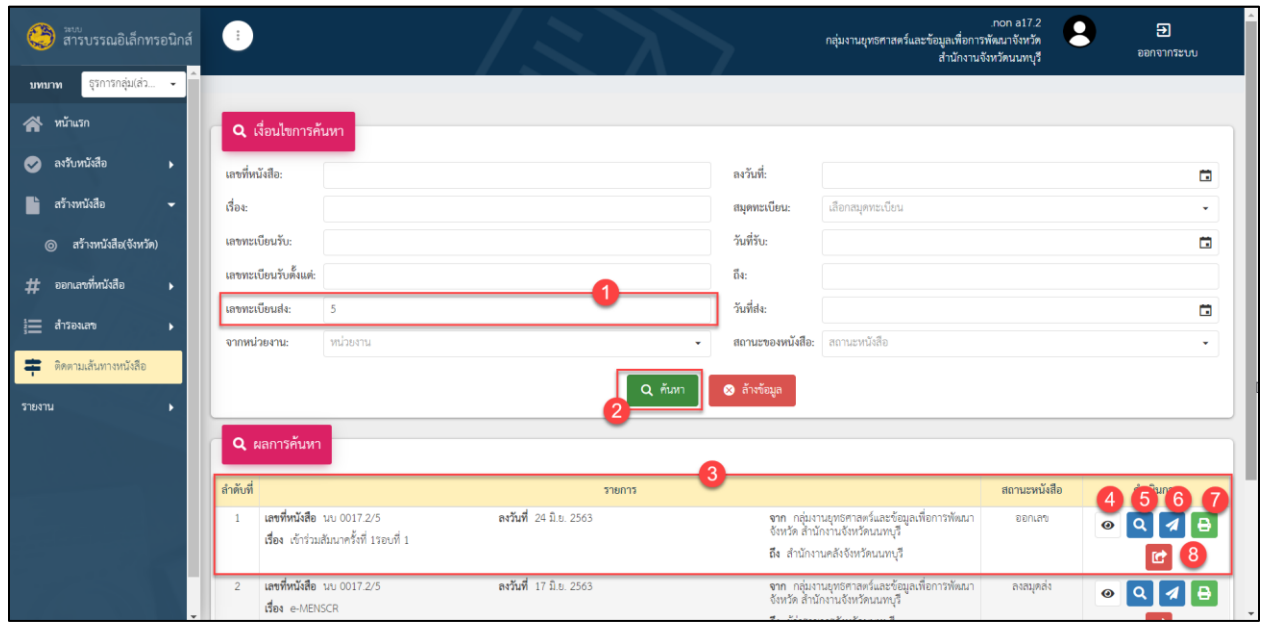

## รูปที่ 25 หน้าจอ การกรอกข้อมูลค้นหาเลขทะเบียนส่ง

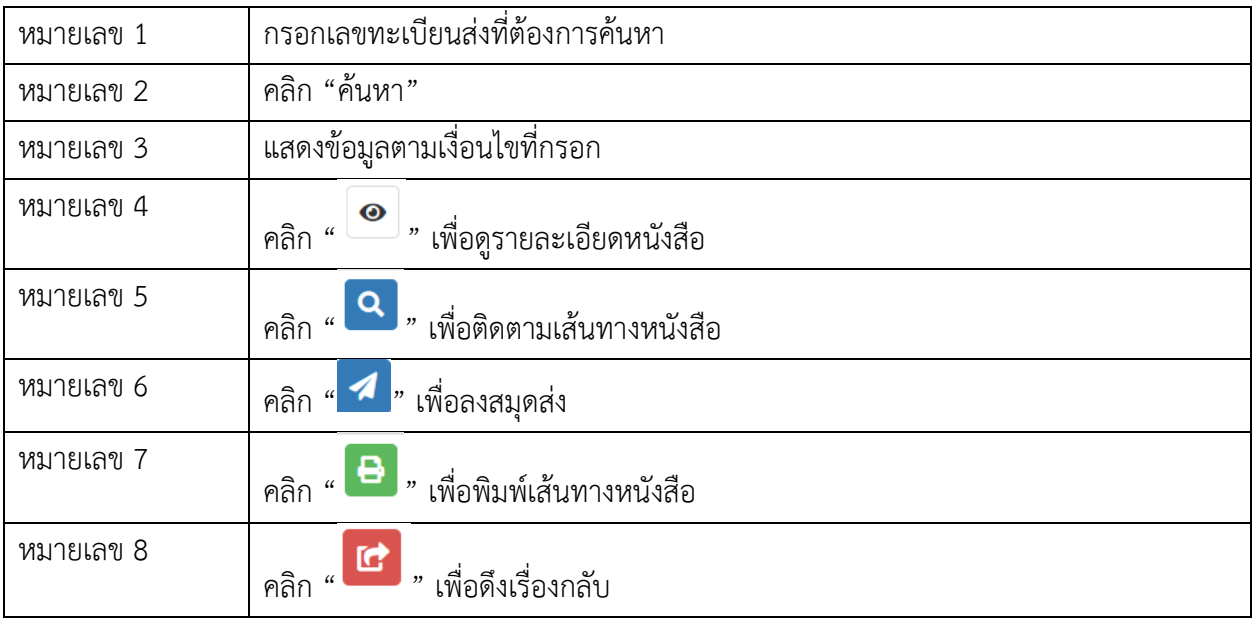

#### 5.6 ค้นหาด้วยจากหน่วยงาน

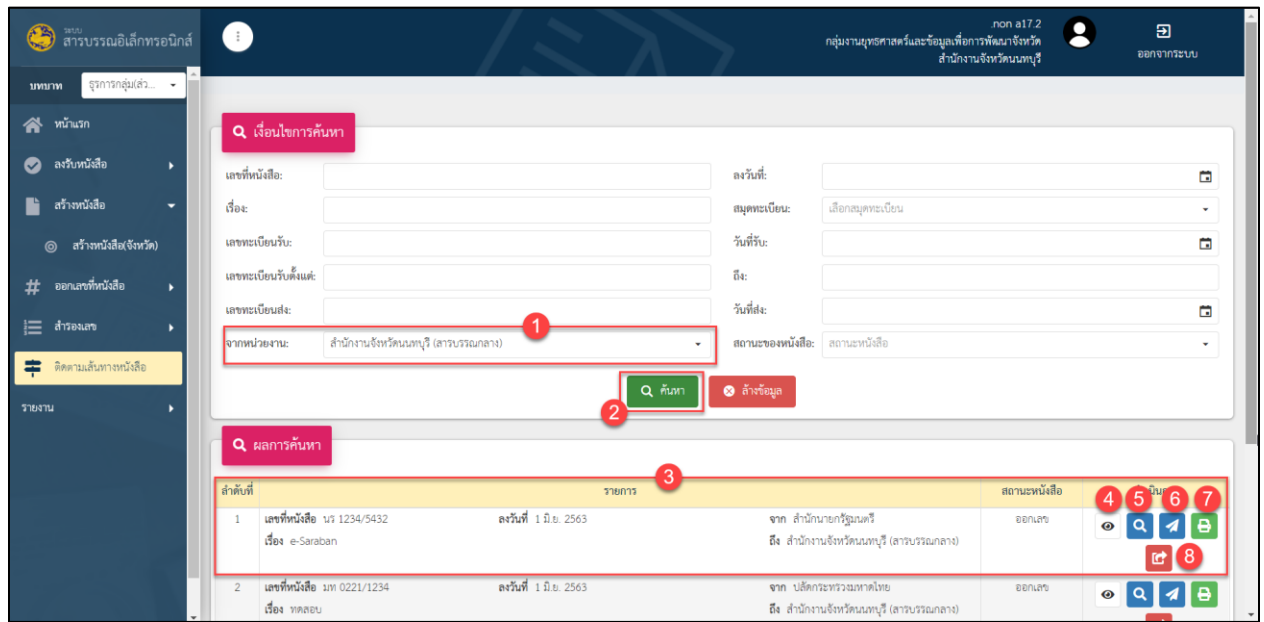

# รูปที่ 26 หน้าจอ การกรอกข้อมูลค้นหาจากหน่วยงาน

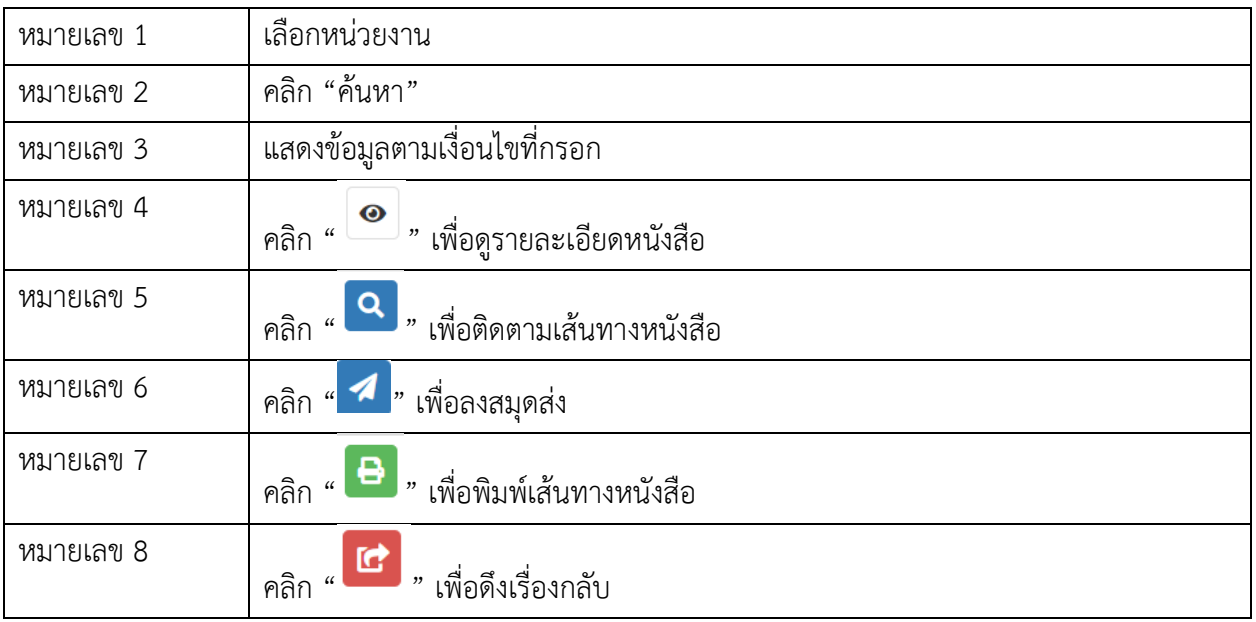

#### 5.7 ค้นหาด้วยลงวันที่

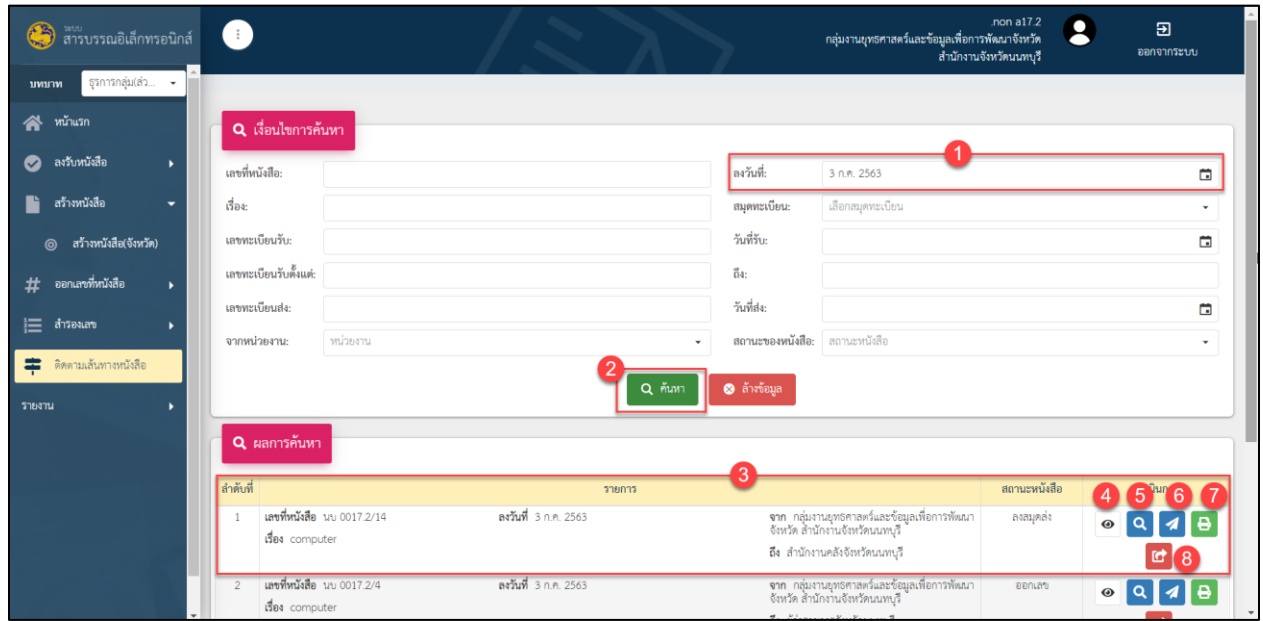

รูปที่ 27 หน้าจอ การกรอกข้อมูลค้นหา

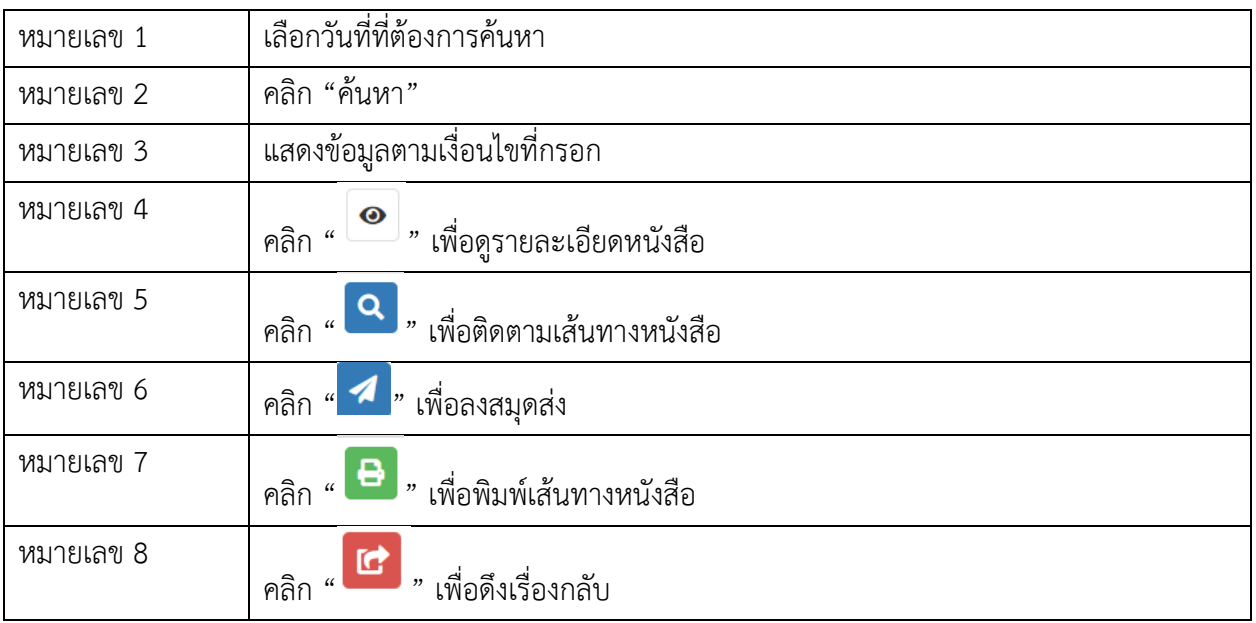

## 5.8 ค้นหาด้วยสมุดทะเบียน

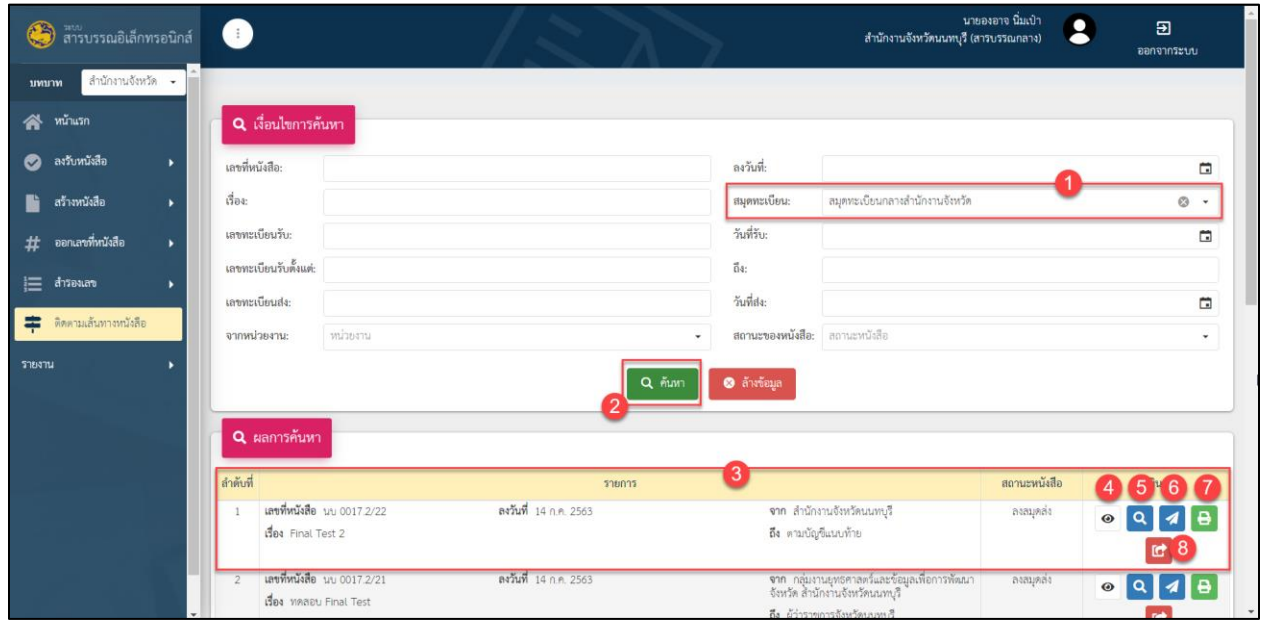

## รูปที่ 28 หน้าจอ การกรอกข้อมูลค้นหาสมุดทะเบียน

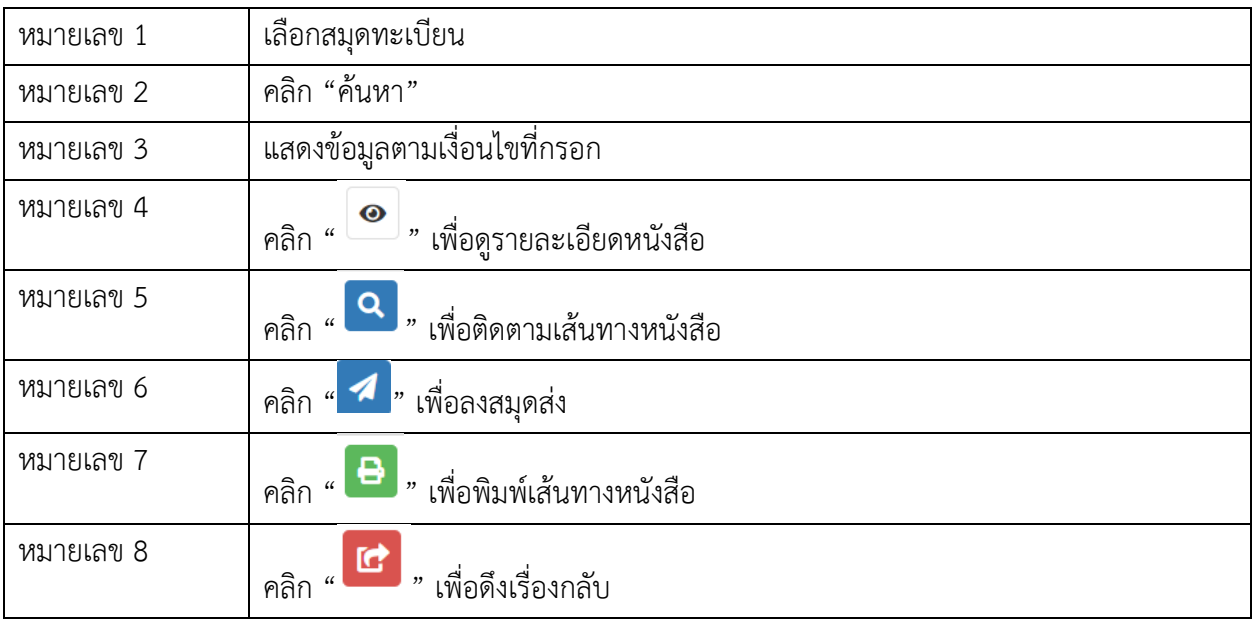

## 5.9 ค้นหาด้วยวันที่ลงรับหนังสือ

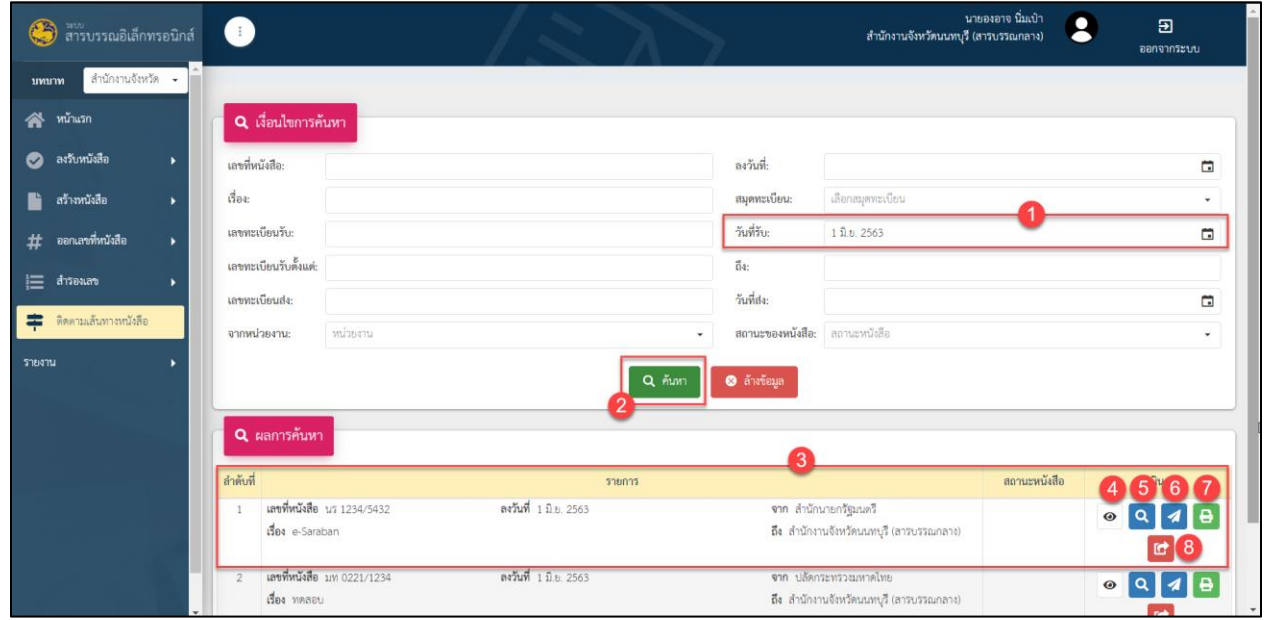

# รูปที่ 29 หน้าจอ การกรอกข้อมูลค้นหาวันที่ลงรับ

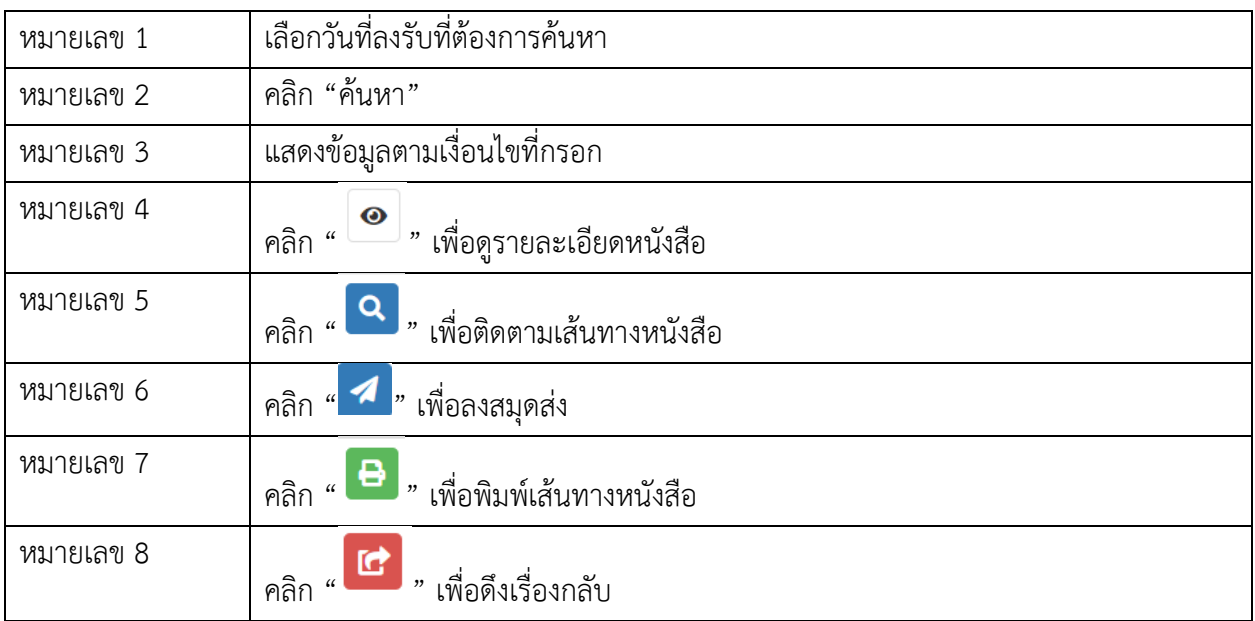

## 5.10 ค้นหาด้วยวันที่ออกเลขทะเบียนส่ง

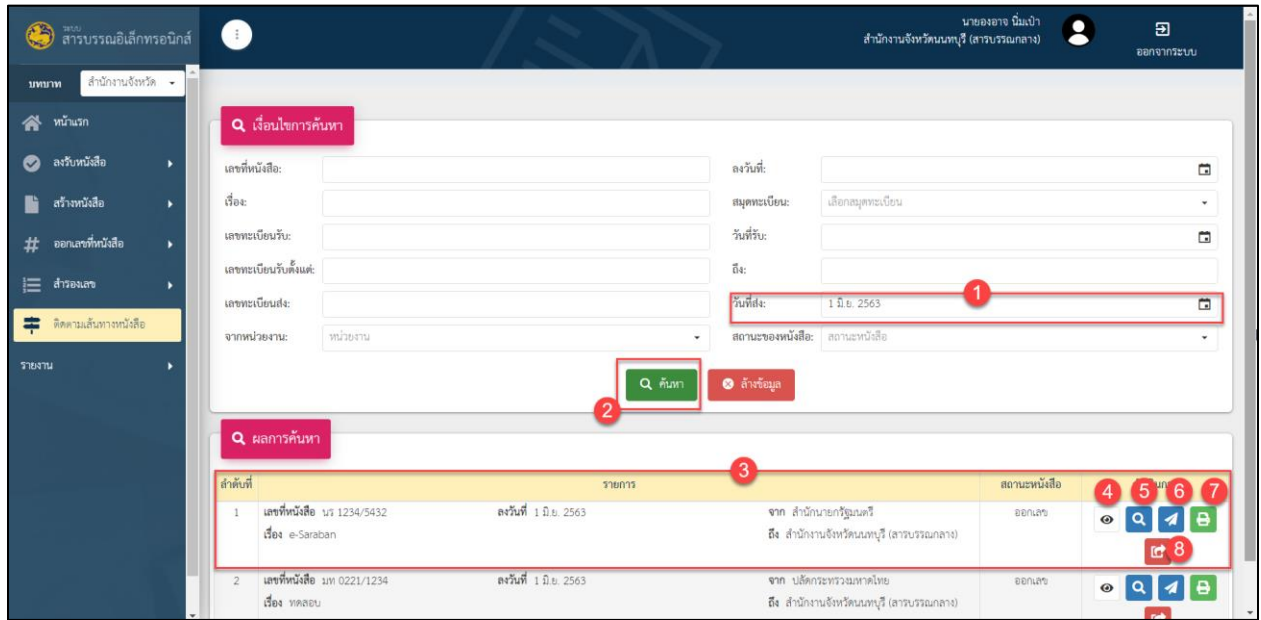

## รูปที่ 30 หน้าจอ การกรอกข้อมูลค้นหาวันที่ออกเลขทะเบียนส่ง

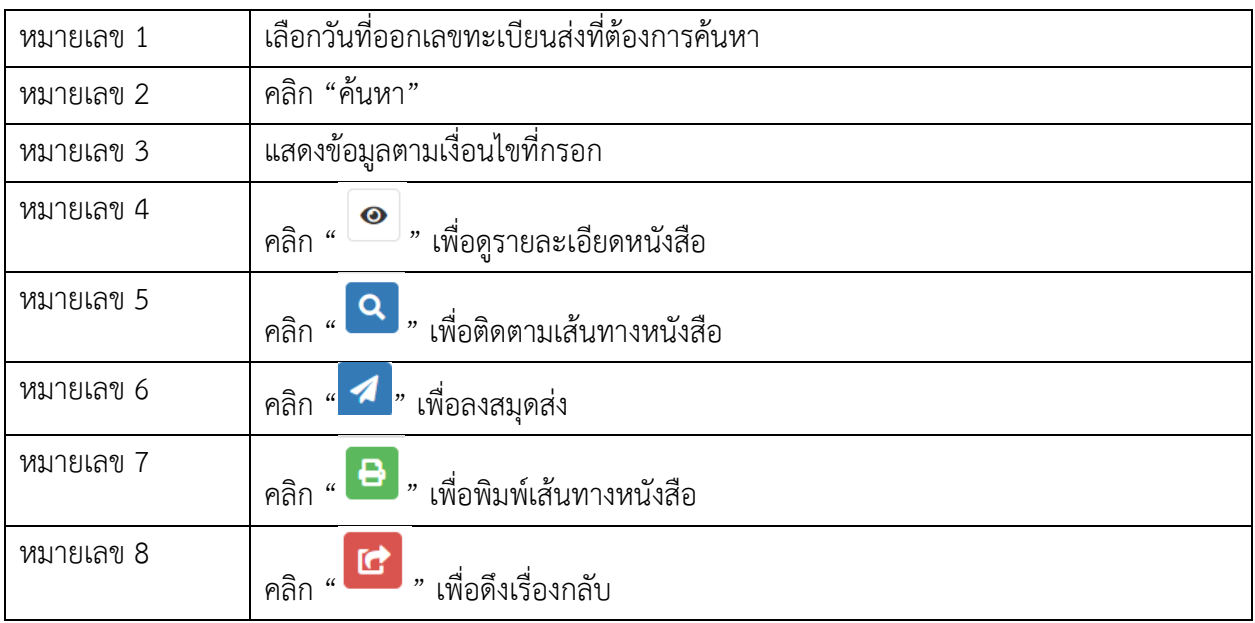

### 5.11 ค้นหาด้วยสถานะของหนังสือ

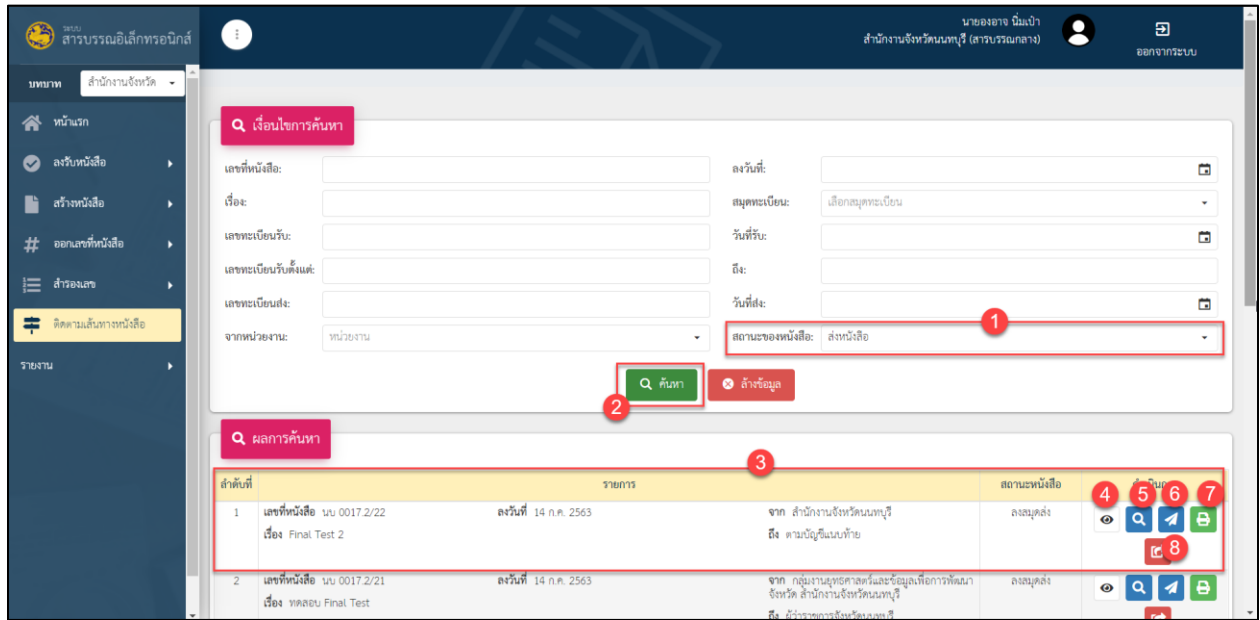

## รูปที่ 31 หน้าจอ การกรอกข้อมูลค้นหาสถานะของหนังสือ

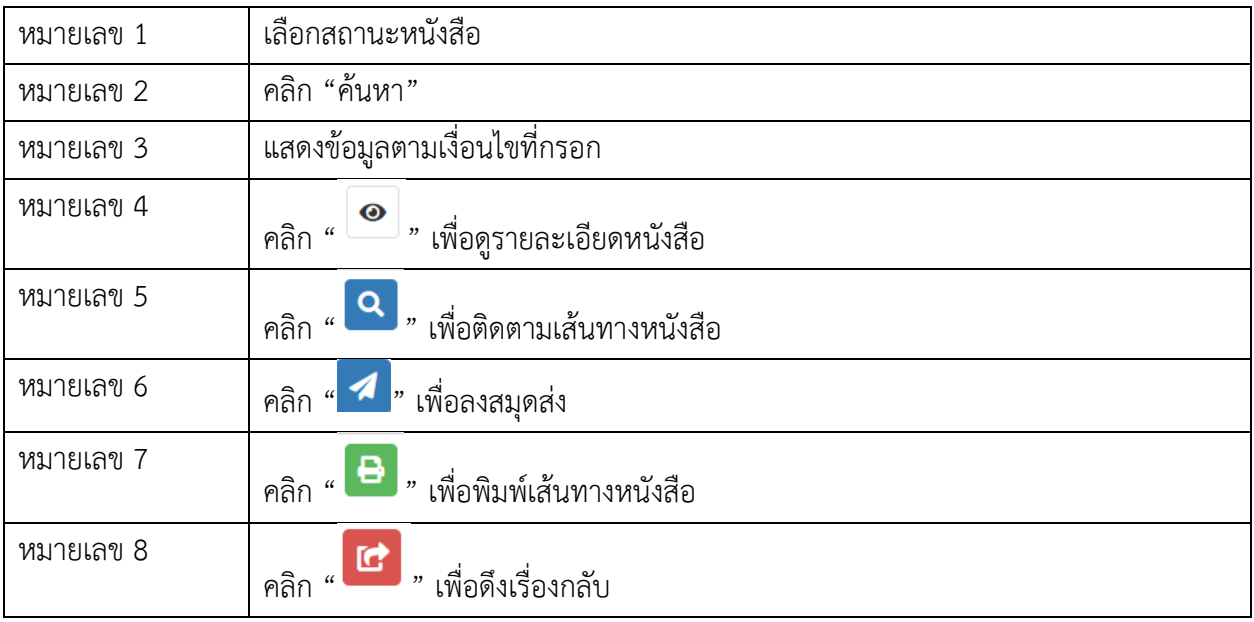

## 5.12 ค้นหาด้วยเลขทะเบียนรับตั้งแต่-ถึง

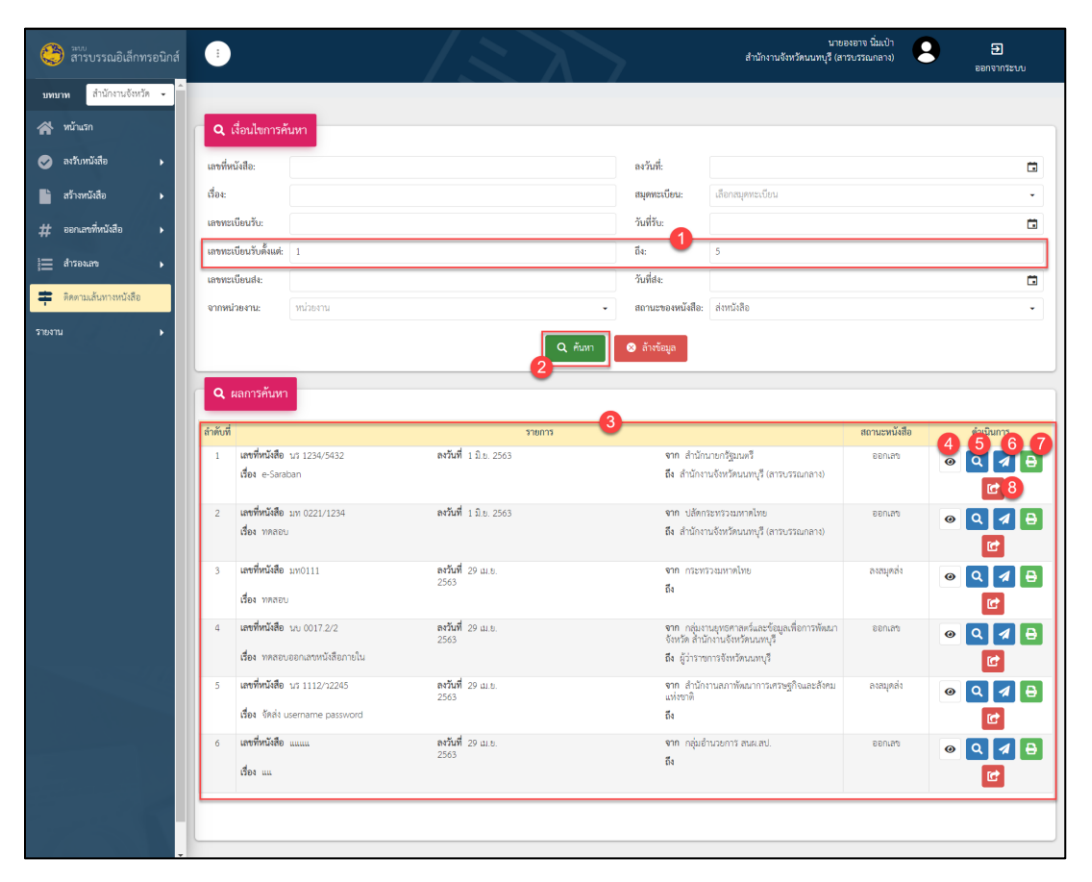

รูปที่ 32 หน้าจอ การกรอกข้อมูลค้นหาเลขทะเบียนรับตั้งแต่-ถึง

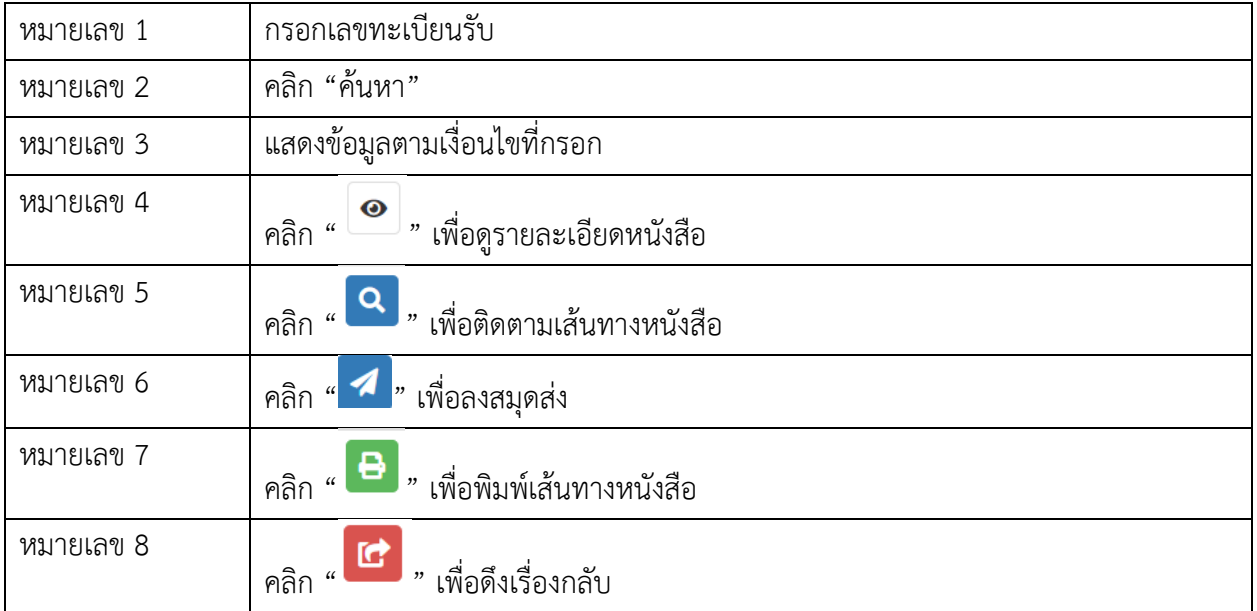

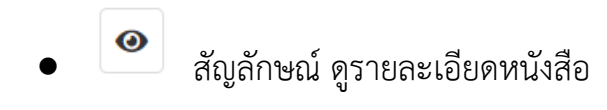

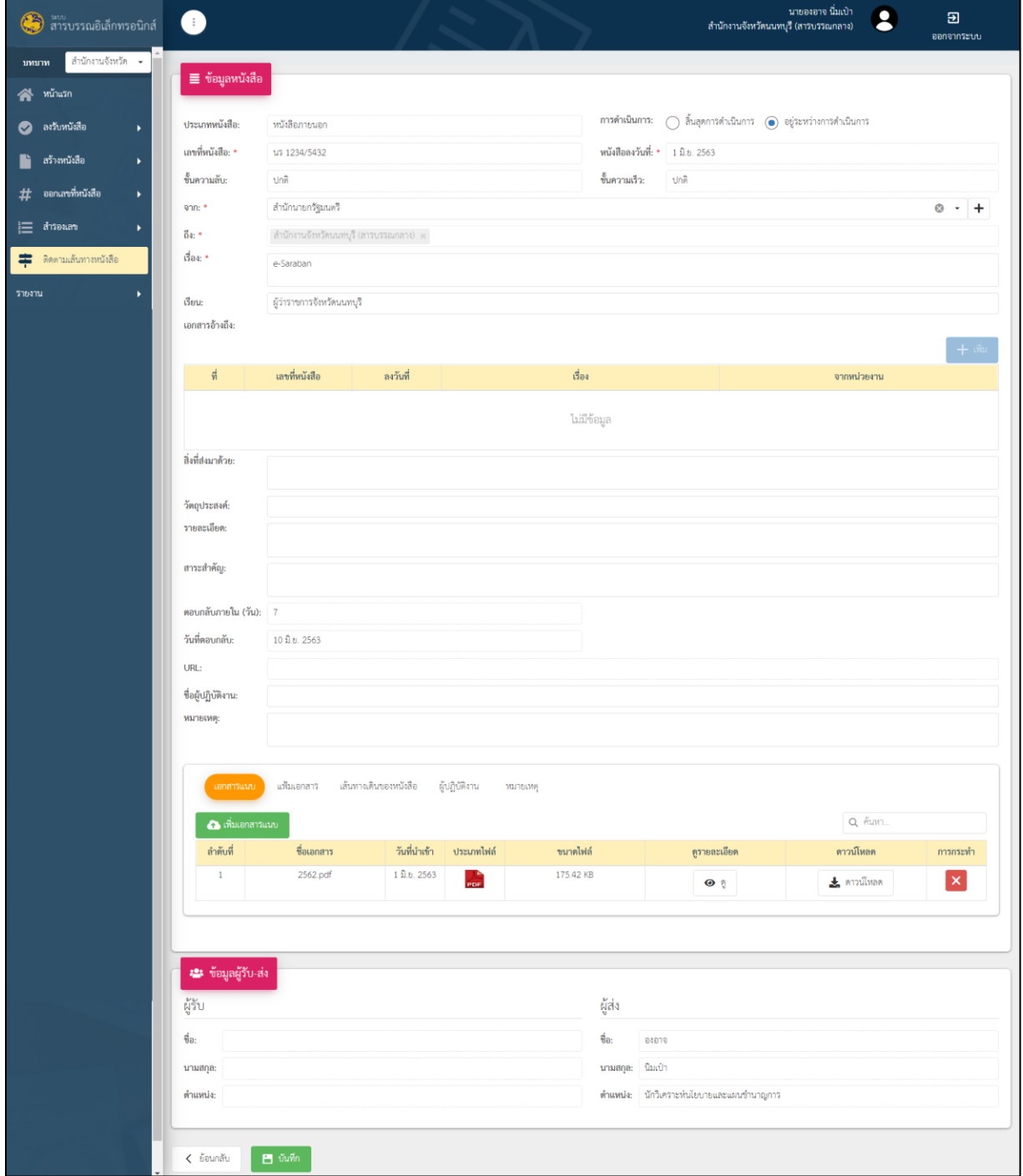

รูปที่ 33 หน้าจอ แสดงรายละเอียดหนังสือ

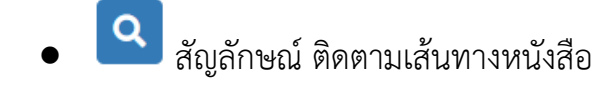

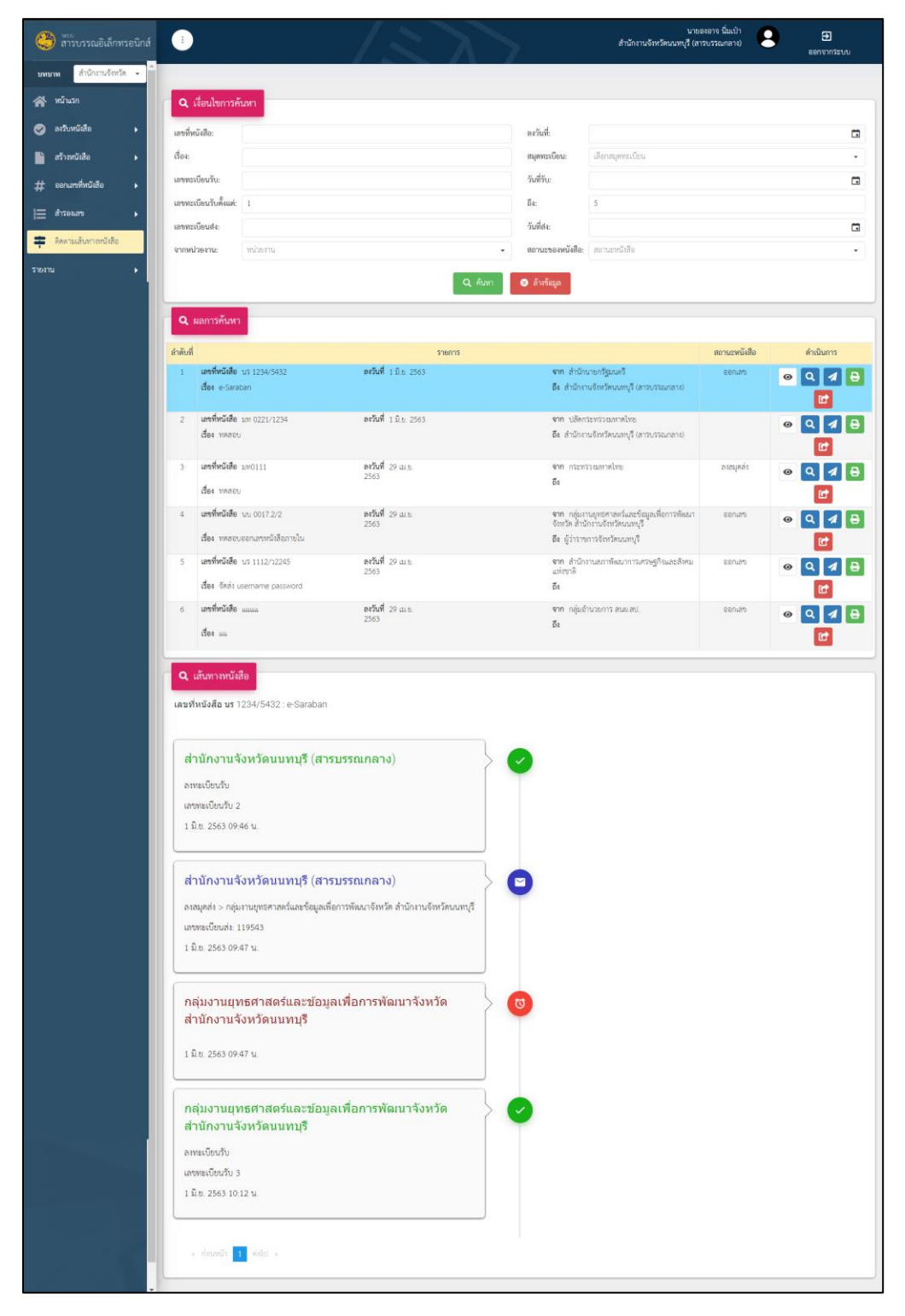

รูปที่ 34 หน้าจอ แสดงติดตามเส้นทางหนังสือ

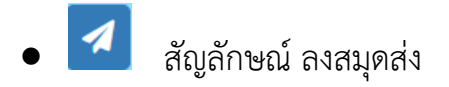

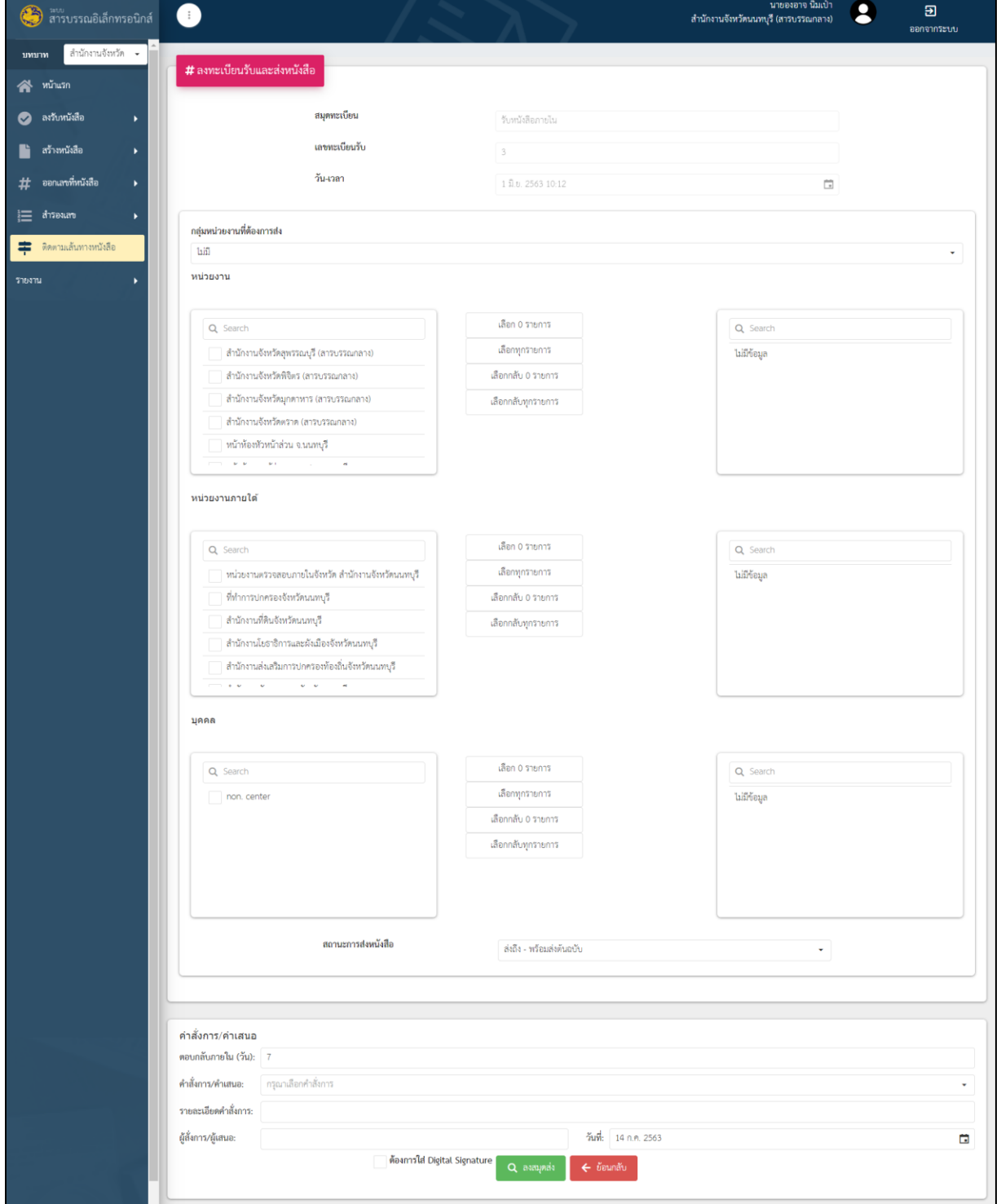

รูปที่ 35 หน้าจอ แสดงลงสมุดส่ง

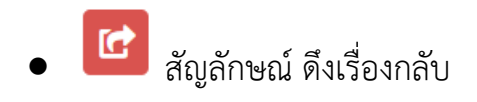

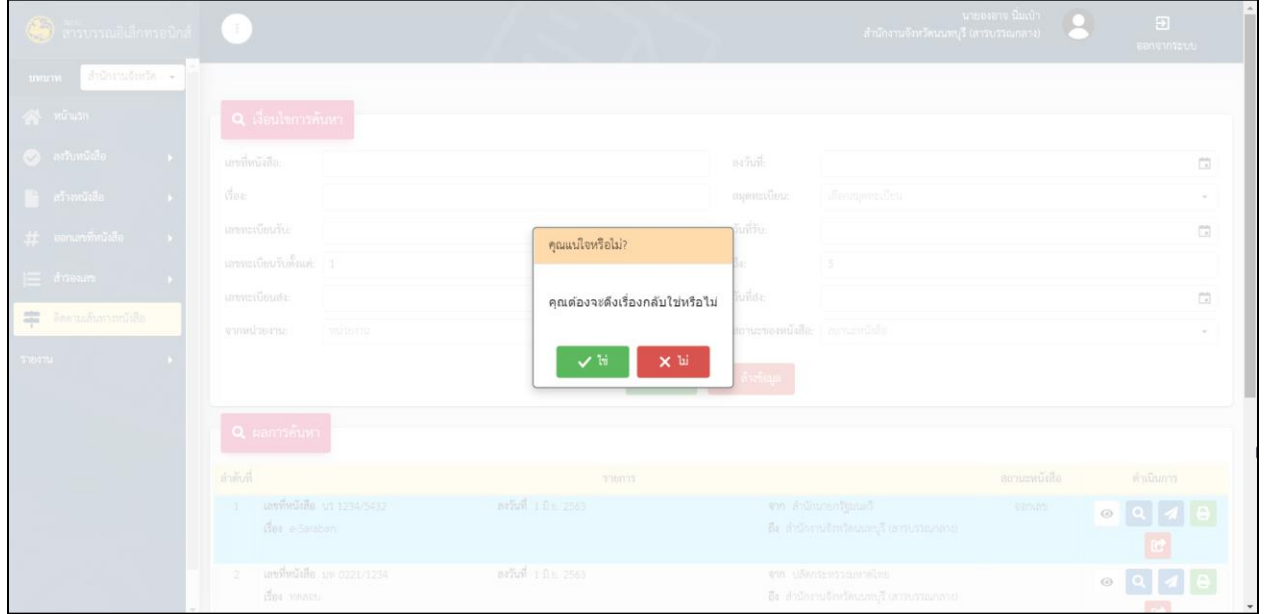

รูปที่ 36 หน้าจอ แสดงดึงเรื่องกลับ

## **6. การส่งต่อหนังสือ (ลงสมุดส่ง)**

6.1 เข้าสู่ระบบและเข้าสู่เมนูติดตามเส้นทางหนังสือ

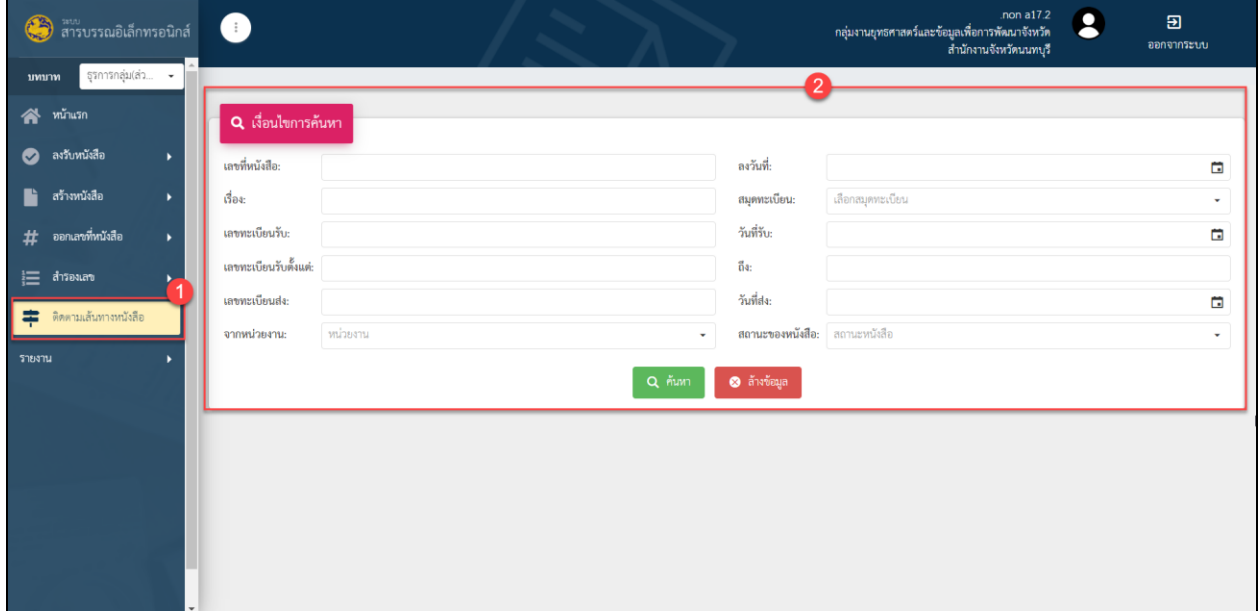

รูปที่ 37 หน้าจอ แสดงเงื่อนไขการค้นหา

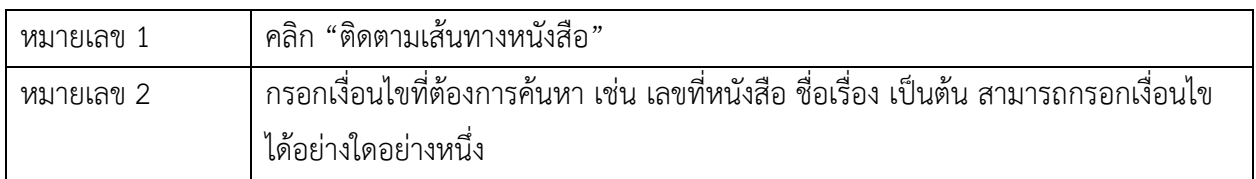

## 6.2 ค้นหาเลขที่หนังสือที่ต้องการลงสมุดส่ง

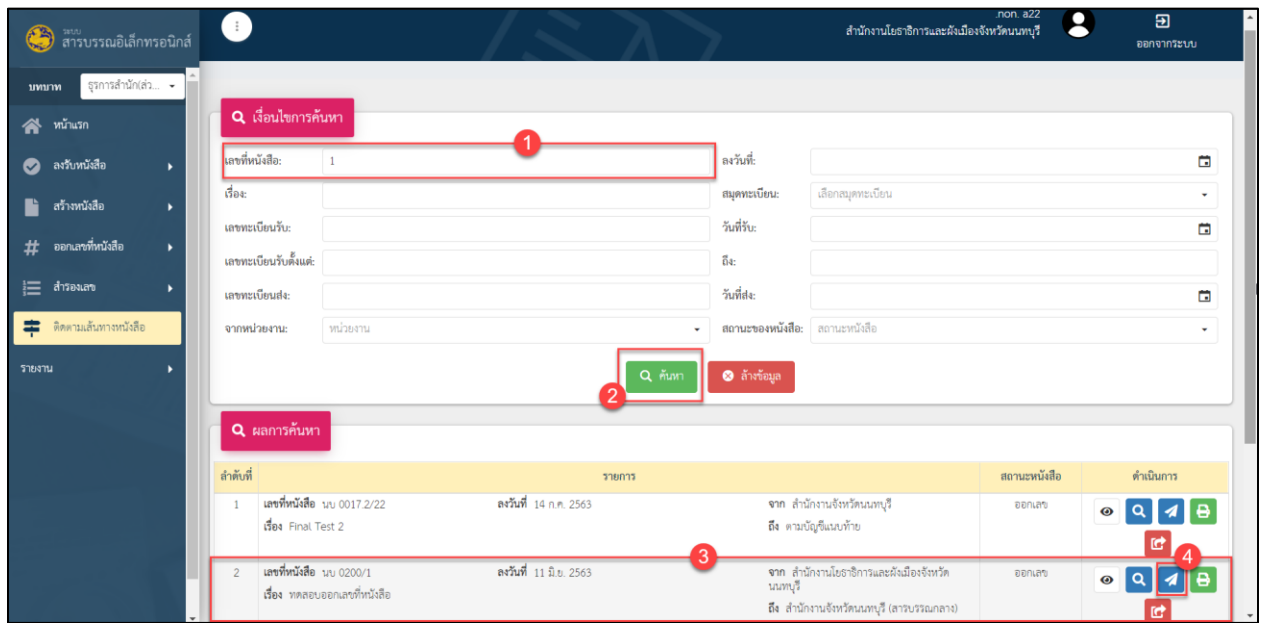

รูปที่ 38 หน้าจอ กรอกรายละเอียดการค้นหา

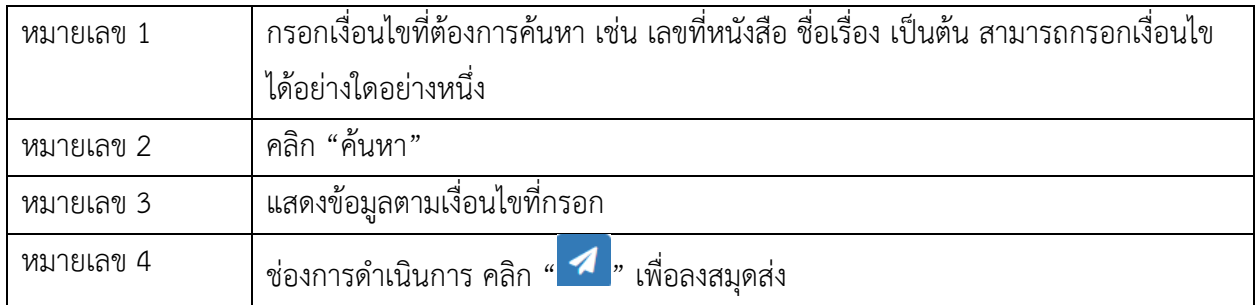

## 6.3 แสดงรายละเอียดการลงสมุดส่ง

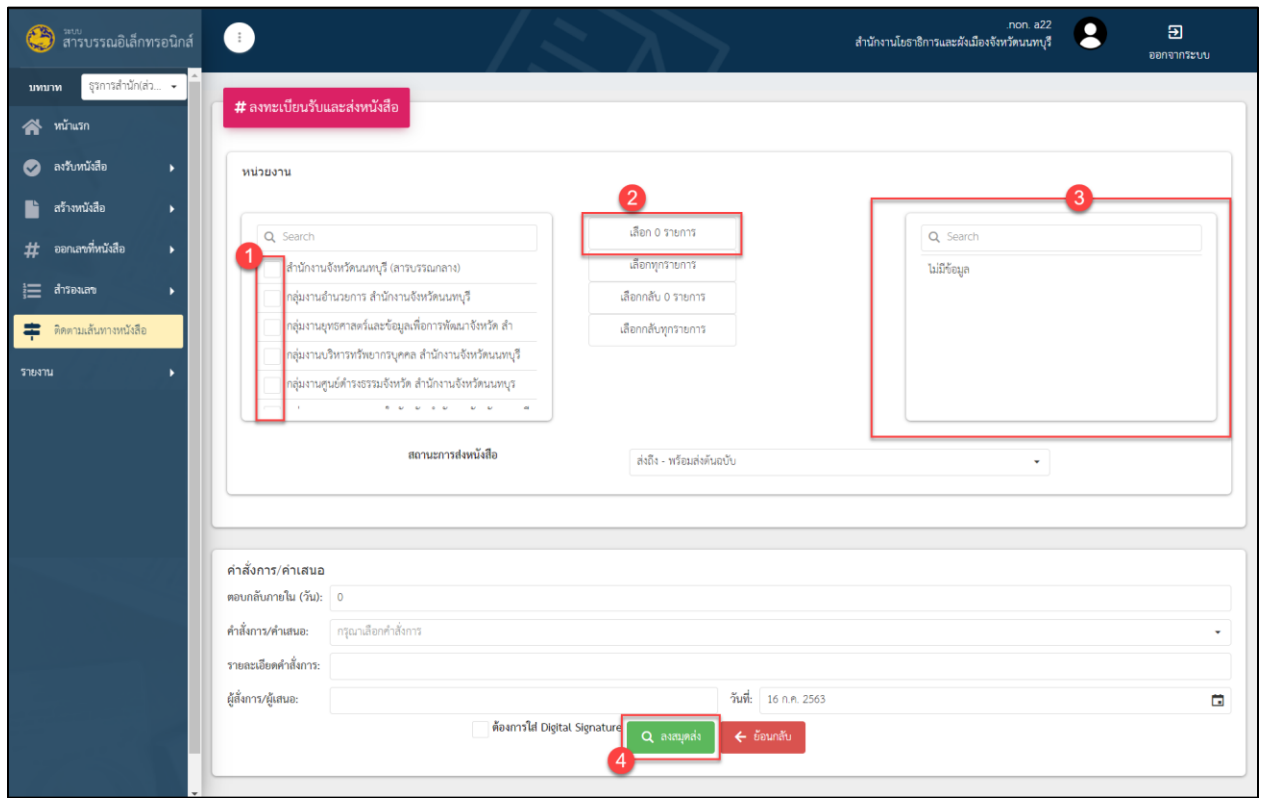

รูปที่ 39 หน้าจอ ลงสมุดส่งหนังสือ

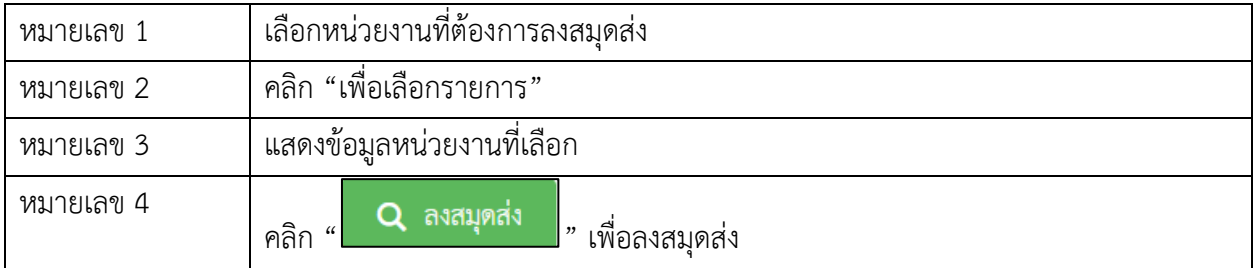

## 6.4 แสดงการแจ้งเตือนลงสมุดส่งส าเร็จ

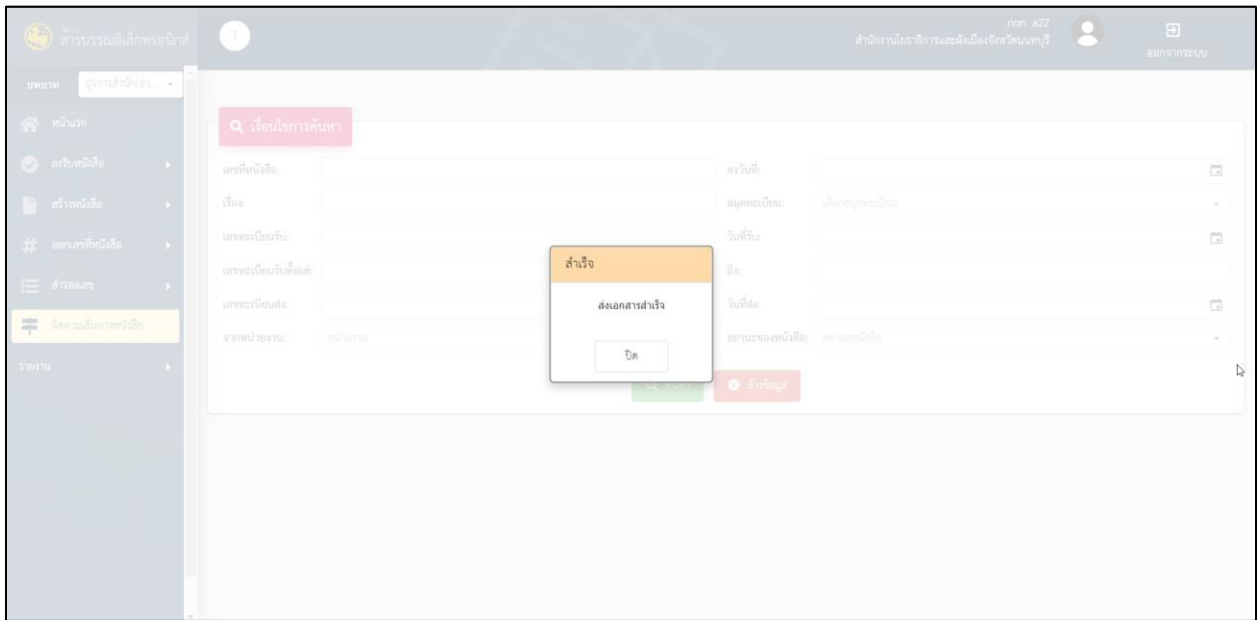

รูปที่ 40 หน้าจอ ลงสมุดส่งหนังสือสำเร็จ

#### **7. รายงาน**

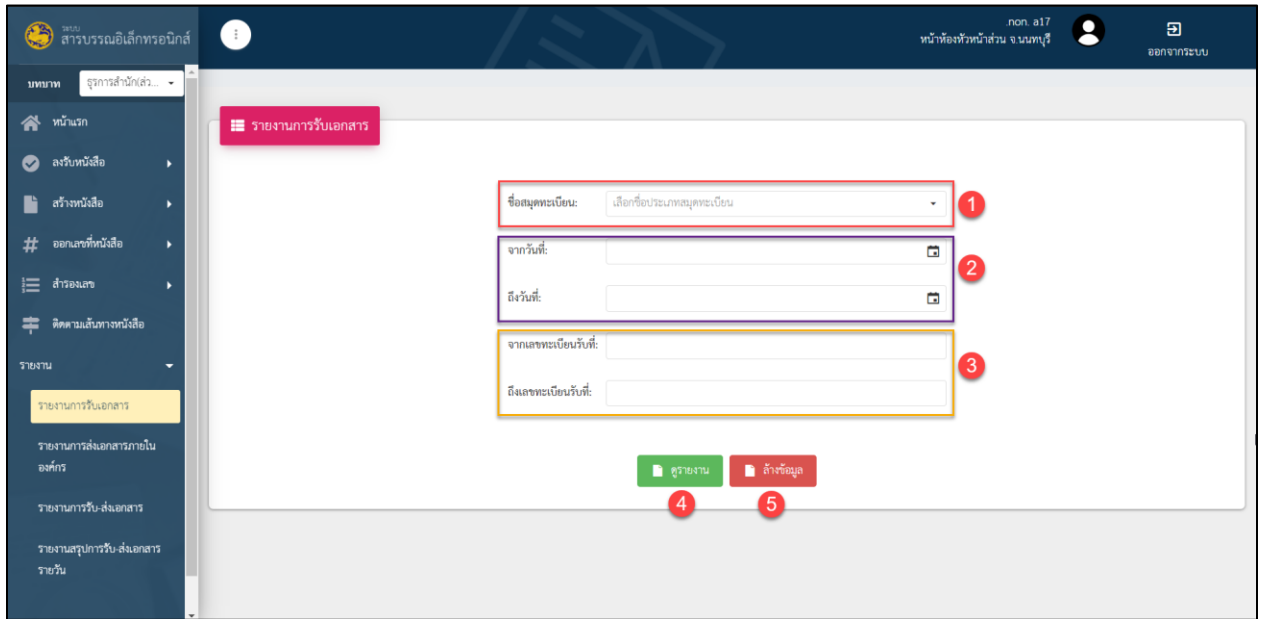

7.1 รายงานการรับเอกสาร แสดงข้อมูลรายการการรับหนังสือของหน่วยงาน

รูปที่ 41 หน้าจอเรียกดูรายงานการรับเอกสาร

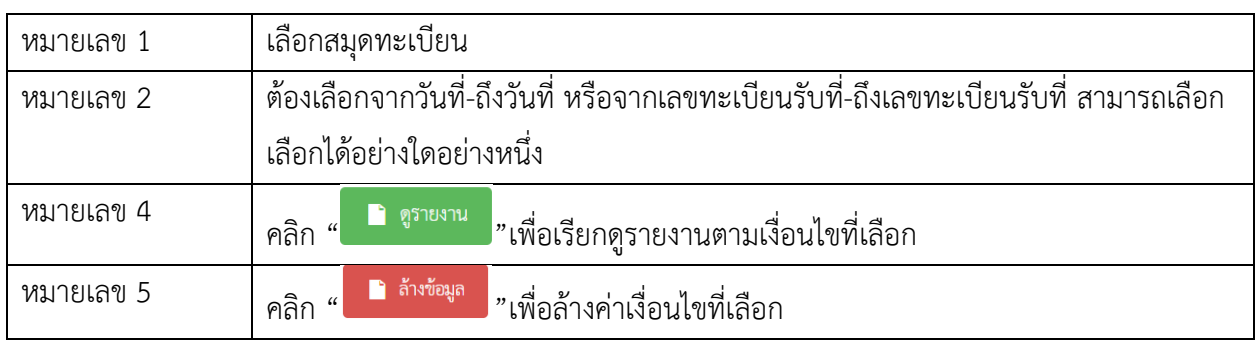

## 7.1.1 ระบบแสดงหน้าจอรายงานตามเงื่อนไขที่เลือก

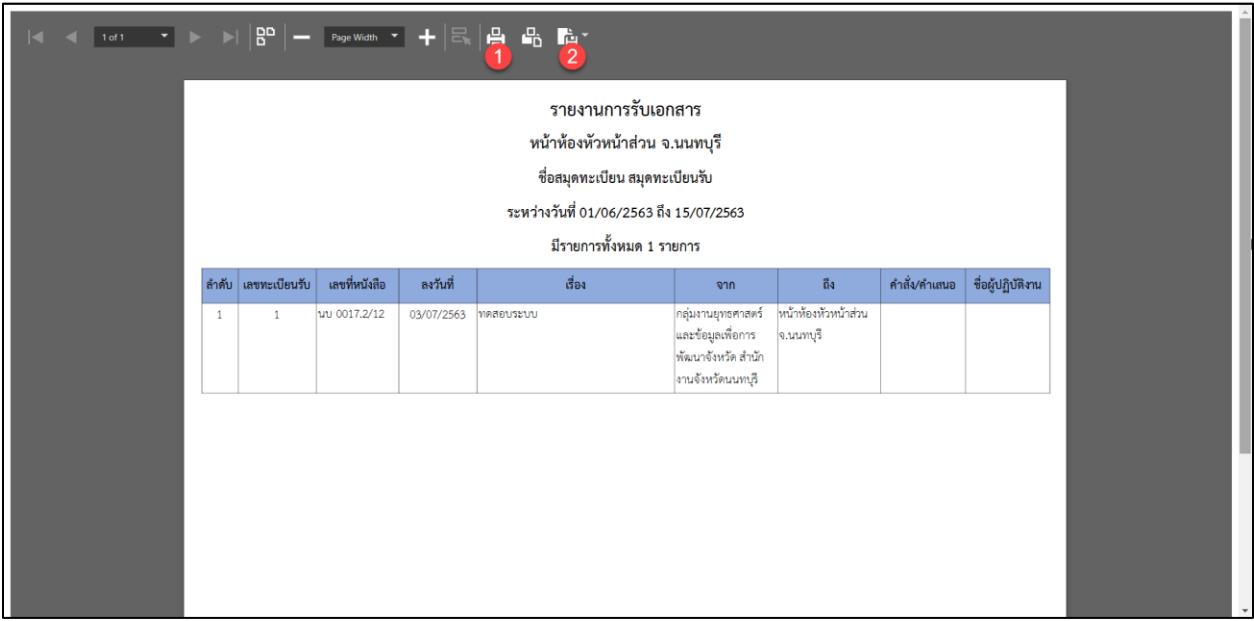

รูปที่ 42 หน้าจอเรียกดูรายงานการรับเอกสารหลังจากเลือกตามเงื่อนไข

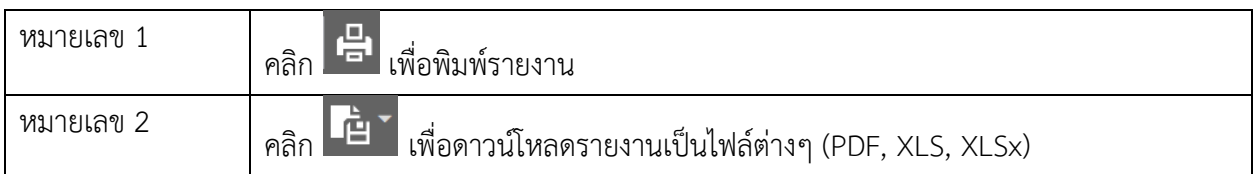

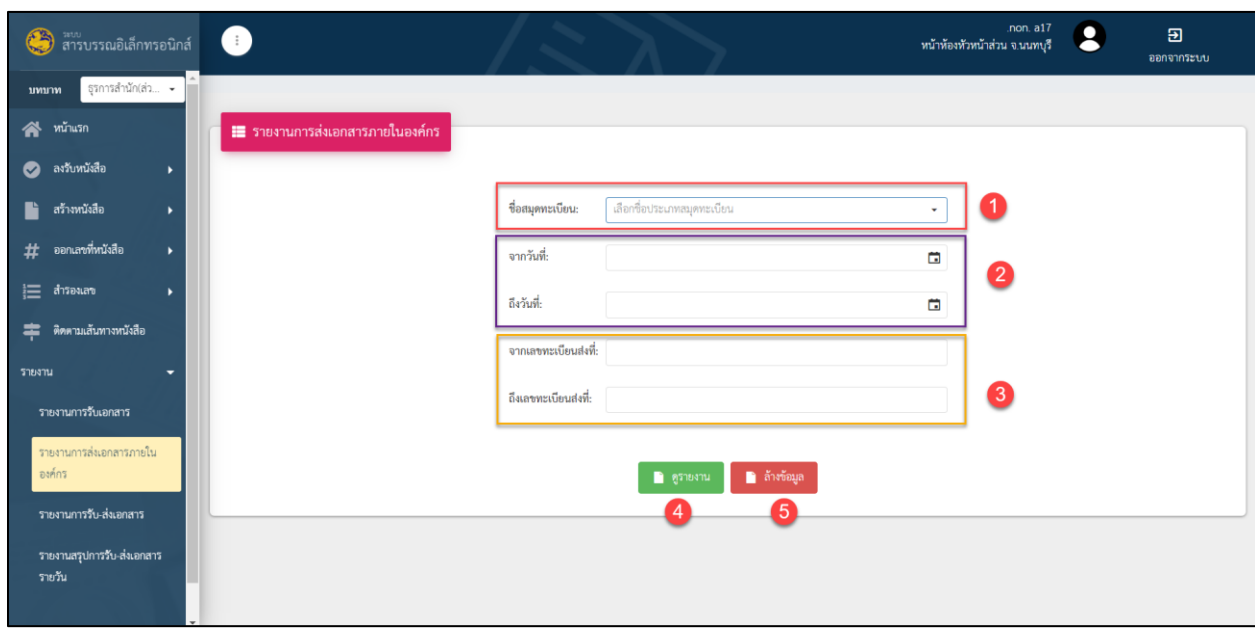

## 7.2 รายงานการส่งเอกสาร แสดงข้อมูลรายการการรับหนังสือของหน่วยงาน

รูปที่ 43 หน้าจอเรียกดูรายงานการส่งเอกสาร

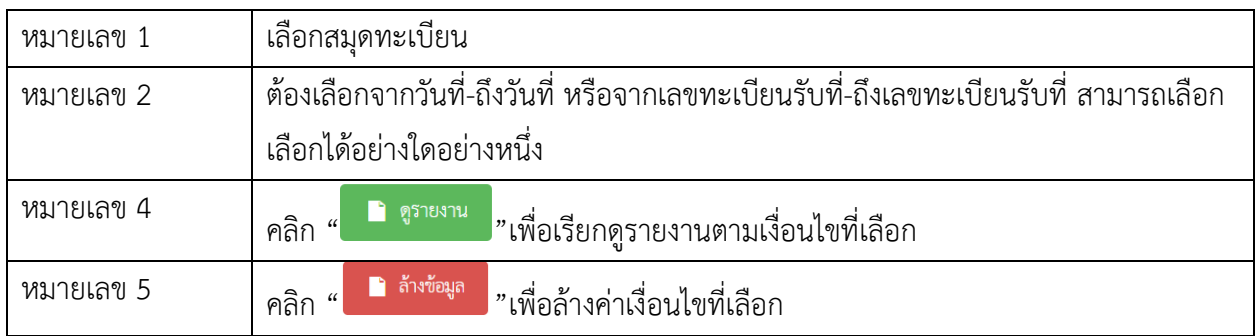

## 7.2.1 ระบบแสดงหน้าจอรายงานตามเงื่อนไขที่เลือก

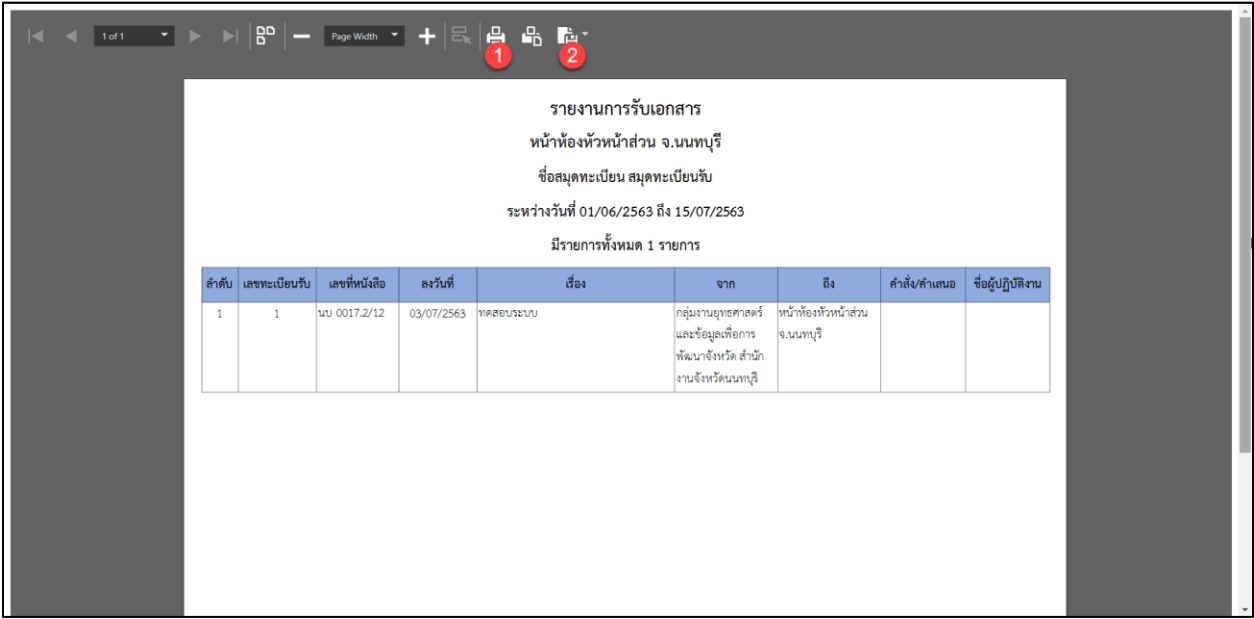

รูปที่ 44 หน้าจอรายงานการส่งเอกสารหลังจากเลือกตามเงื่อนไข

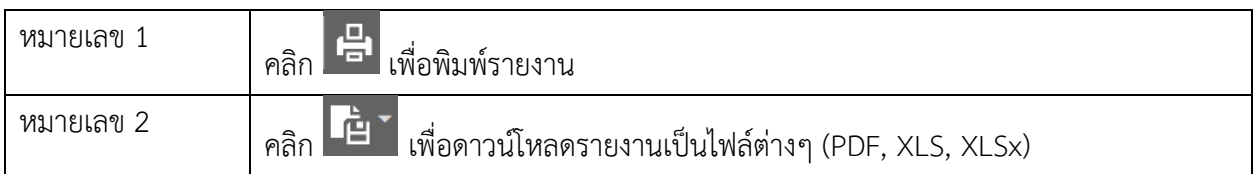

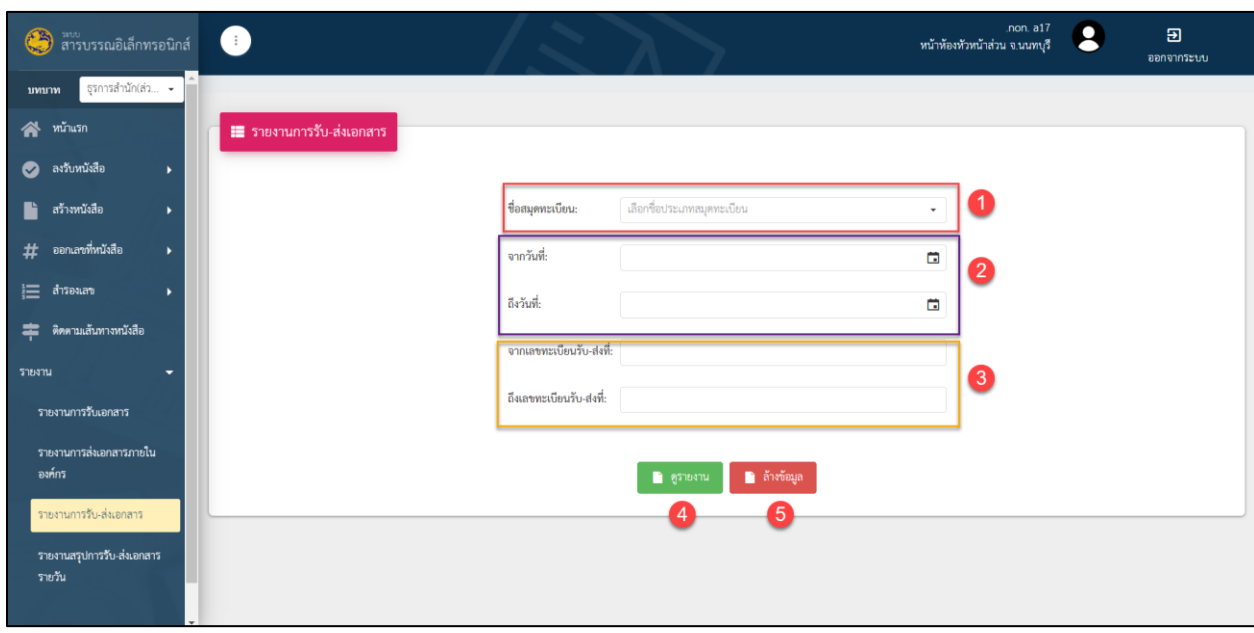

## 7.3 รายงานการส่งเอกสาร แสดงข้อมูลรายการการรับ-ส่งหนังสือของหน่วยงาน

รูปที่ 45 หน้าจอเรียกดูรายงานการรับ-ส่งเอกสาร

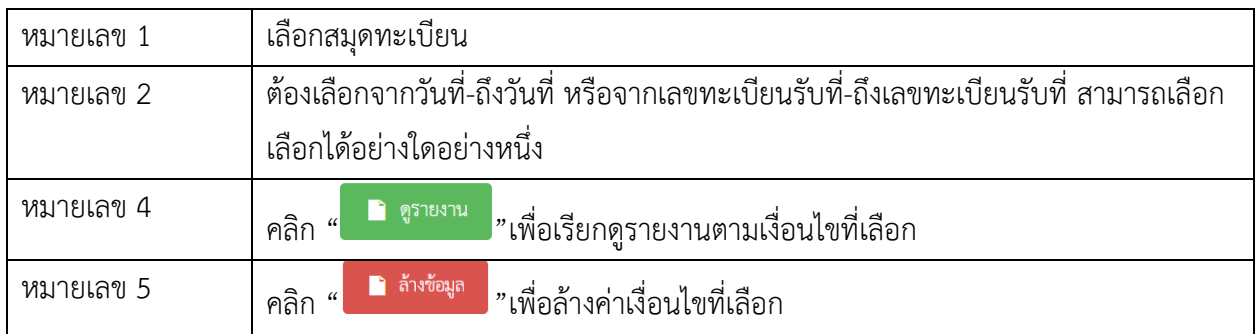

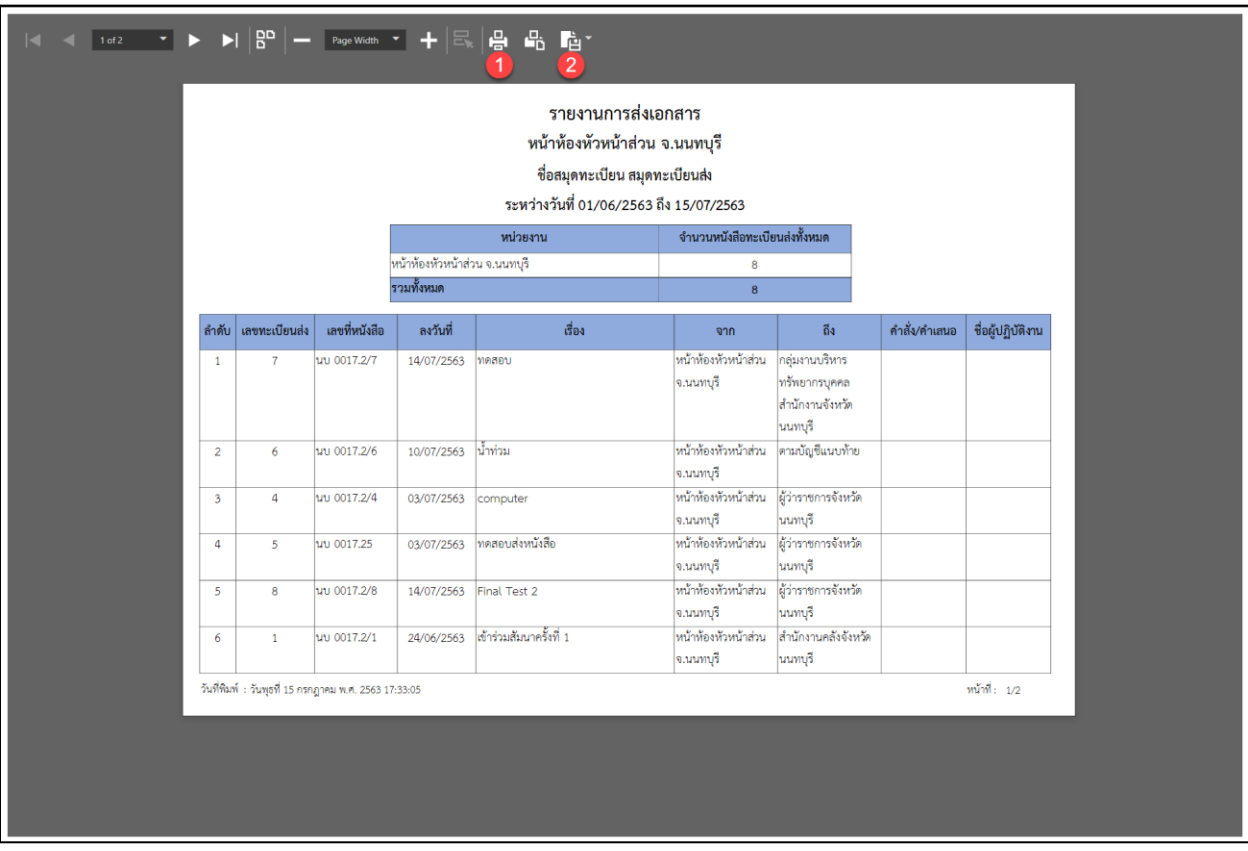

## 7.3.1 ระบบแสดงหน้าจอรายงานตามเงื่อนไขที่เลือก

รูปที่ 46 หน้าจอเรียกดูรายงานการรับ-ส่งเอกสารหลังจากเลือกตามเงื่อนไข

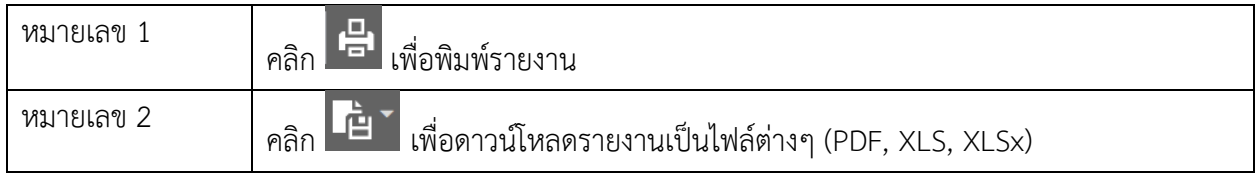

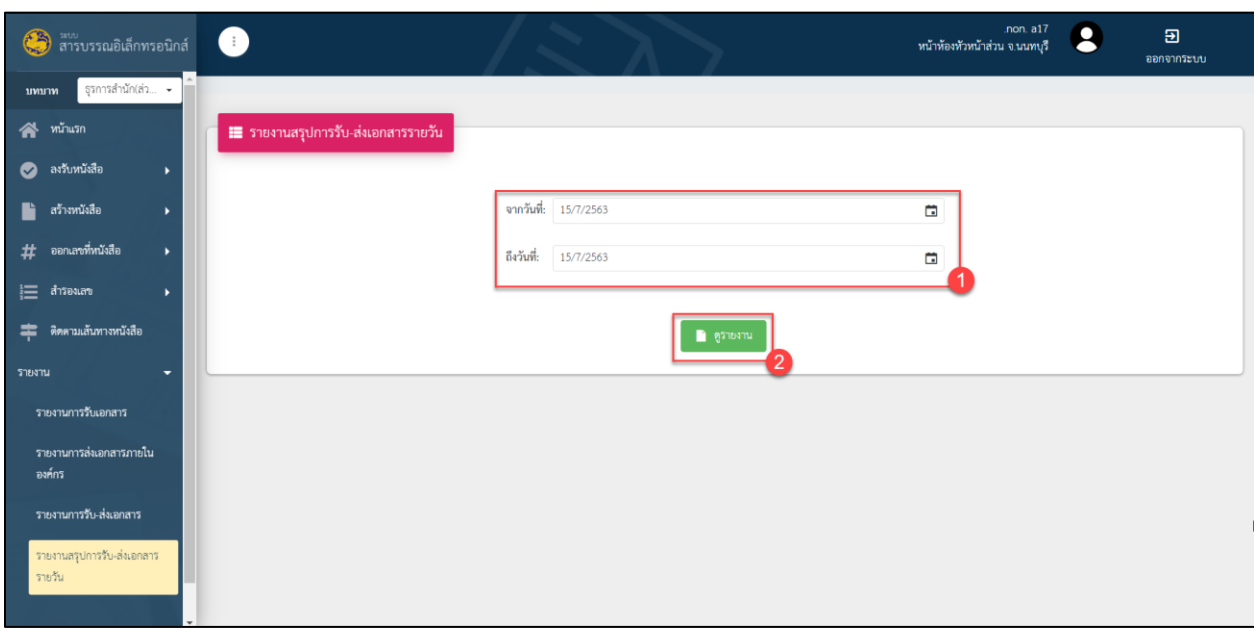

## 7.4 แสดงข้อมูลรายงานสรุปจำนวนหนังสือรับและหนังสือที่ออกเลขส่งของหน่วยงาน

รูปที่ 47 หน้าจอเรียกดูรายงานการรับ-ส่งเอกสารรายวัน

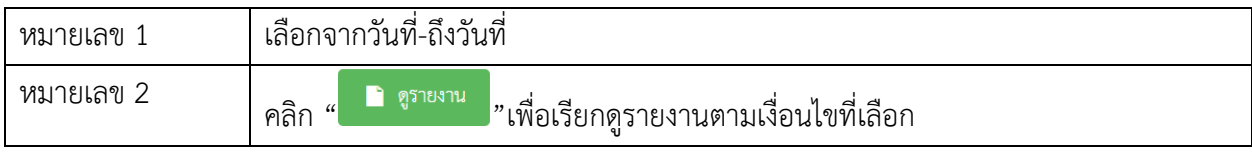

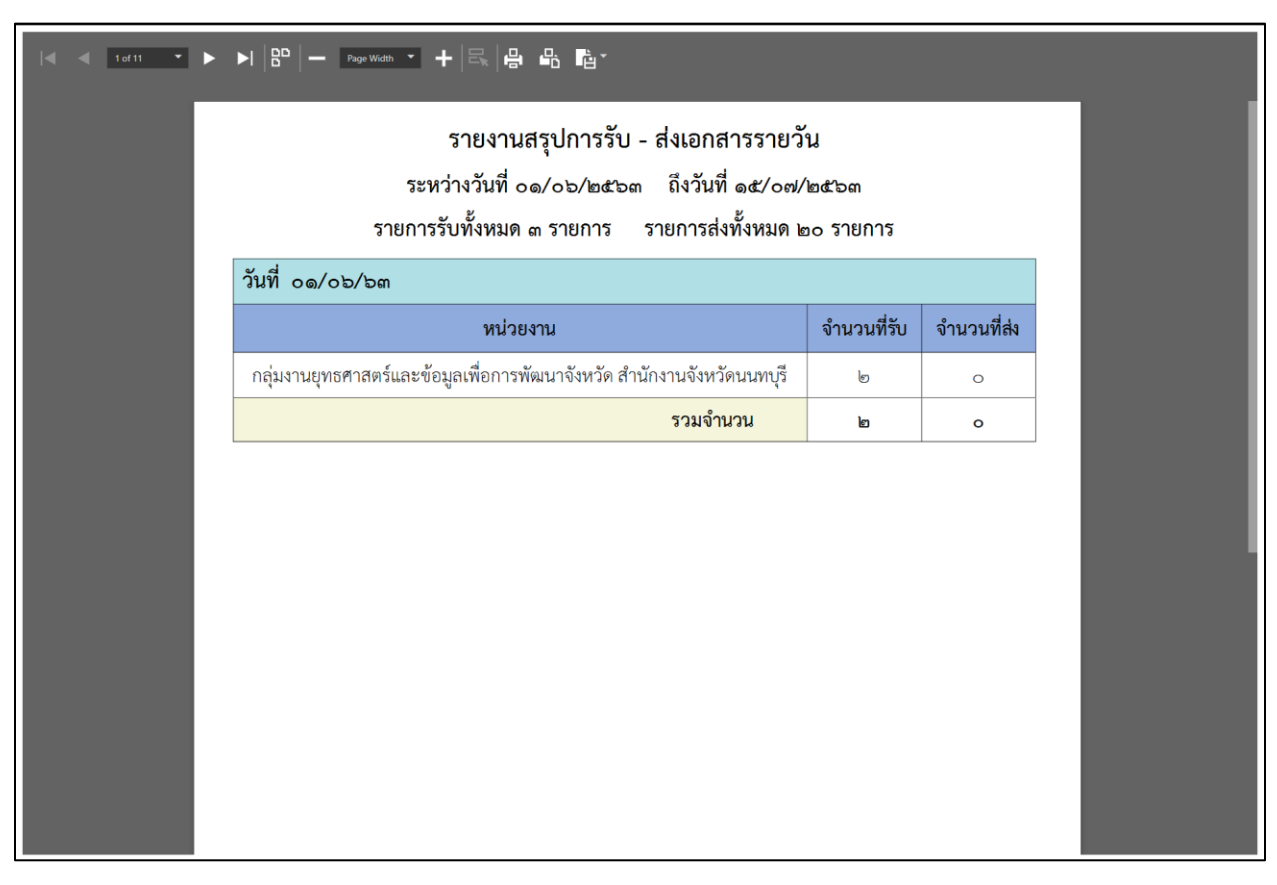

#### 7.4.1 ระบบแสดงหน้าจอรายงานตามเงื่อนไขที่เลือก

รูปที่ 48 หน้าจอเรียกดูรายงานการรับ-ส่งเอกสารรายวันหลังจากเลือกตามเงื่อนไข

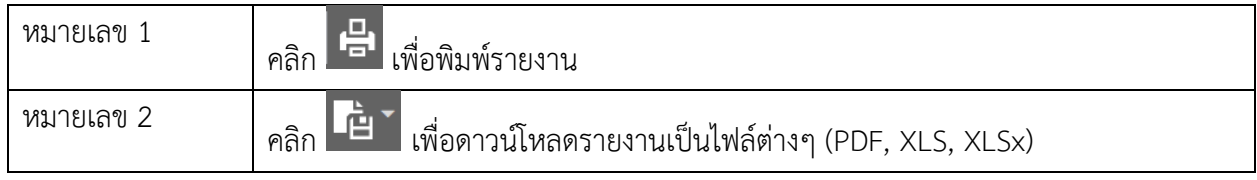